**ارزشیابی شایستگی تصويرسازي:**

**شرح کار:**

مهارت تصويرسازي براي انواع محصوالت گرافيكي مانند: تصويرسازي كتاب و مطبوعات با تبليغات و امور فرهنگي و ...

**استاندارد عملکرد:**  طراحي و اجراي تصويرسازي با توجه به سفارش مشتري و نوع مخاطب و پياده سازي طرح ها در رایانه و دانش پايۀ گرافيك**.** 

> **شاخصها:** ايده پردازي در تصوير سازي سرعت عمل تركيب بندي گويا و چيدمان متن و تصوير خروجي طرح براي چاپ

**شرایط انجام کار و ابزار و تجهیزات: شرایط:** زمان: 3 ساعت مكان: كارگاه گرافیک **تجهيزات:** شابلن- ميز چاپ و . . . **ابزار و تجهیزات:**  كامپيوتر و نرم افزار هاي مربوطه ، ابزارهاي طراحي و رنگ: قلم، رنگ، كاغذ، مقوا، كاغذ پوستي، مداد، خطكش، اسكنر، چاپگر، دوربين عكاسي، ميز صندلي و نور مناسب

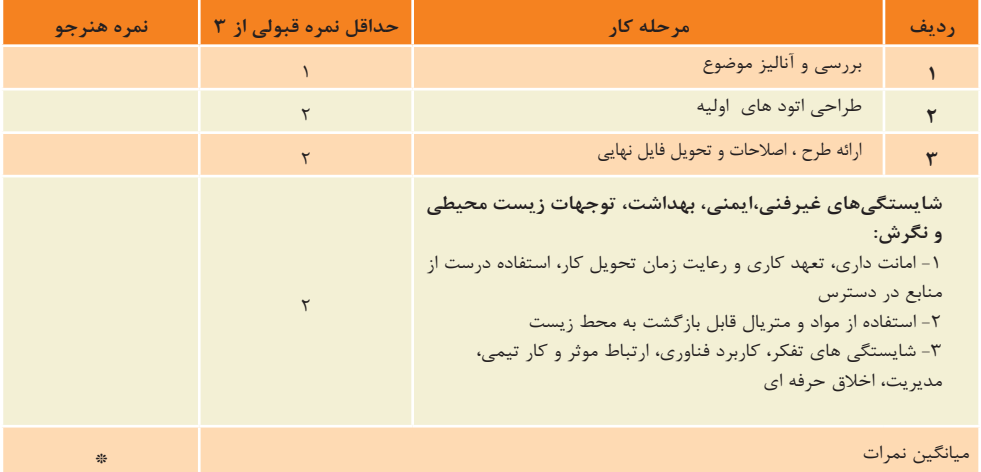

\* حداقل میانگین نمرات هنرجو برای قبولی وکسب شایستگی2، میباشد.

# **فصل 3 کاربر نرم افزار برداری ایالستریتور)Ai)**

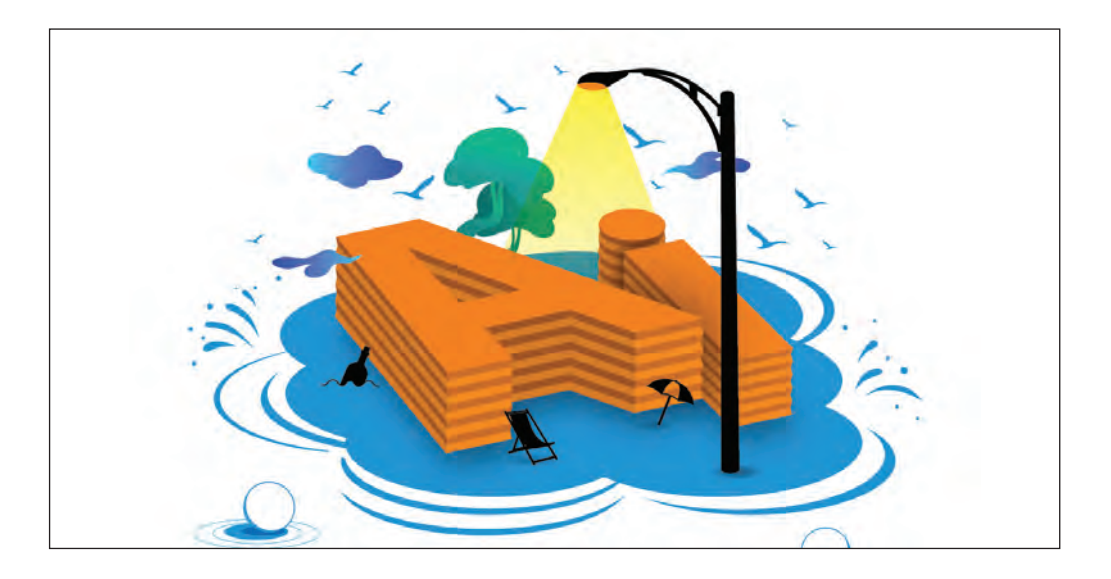

در زمينة وظايف شغلي طراحان گرافيك و عكاسان، فناوريهاي جديد و توسعة آن اهميت بسياري دارند. بنابراين، كار با رايانه و مهارت بكارگيري نرمافزارها در اجراي طرحهاي گرافيكي و عكاسي يكي از موارد ضروري رشته فتو-گرافيك است. دستياران حوزة شغلي عكاسي و طراحي گرافيك با مهارت كاربرد نرمافزارها ميتوانند در انجام كارها و آساني آنها نقش مهمي را داشته باشند.

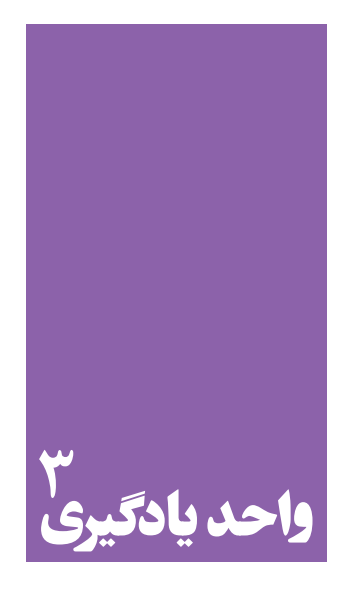

**شایستگی کاربر نرم افزار برداری ایالستریتور)Ai)**

**آموزش نرمافزارهای گرافیکی مانند Ai( ایالستریتور( برای انجام چه کارهایی مناسب است؟**

 پس از يادگيري و كاربرد اين نرمافزار، هنرجويان ميتوانند در طراحي و يا اجراي بسياري از طرحهاي گرافيكي مانند؛ آرم و نشانه و تصويرسازي اين نرمافزار را به كار گرفته، با رعايت اصول اوليه و بر اساس سفارش و درخواست سفارشدهنده، كارها و وظايف شغلي خود را انجام دهند. از مهمترین ویژگیهای این نرم افزار خروجی گرفتن از آثار گرافیکی است.

**استاندارد عملکرد**

 اجرای طرح در نرمافزار گرافيكي Ai با توجه به استانداردهاي اين نرمافزار و خروجي گرفتن از طرحها بر اساس نياز سفارشدهنده و بايگاني طرحها

**مقدمه**

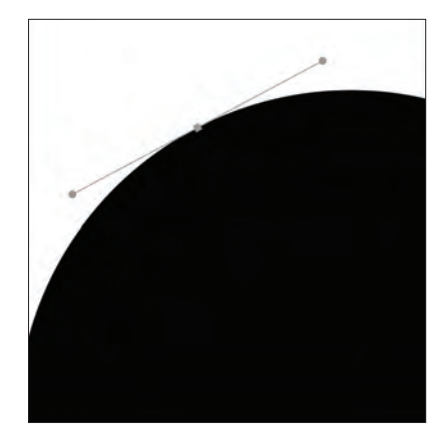

مناسبترين نرمافزار برای طراحي و اجراي نشان، نشاننوشتاري، جعبهسازي، پوستر، بروشور،كاتالوگ نرمافزارهاي، تصويرسازي و كاريهاي خطي در گرافيك، نرمافزار بردار يا )Vector )است. ُردار )**Vector**): همة موضوعهاي انتخابي و شكلها در نرمافزارهايي مانند مفهوم ب Ai به صورت وكتور يا بُردار است (تصوير ١–٣) و تصويرى كه به ما نشان مىدهند به صورت خطي است، بطوري كه با كوچك و بزرگنمايي به هيچ عنوان كيفيت آنها تغيير نمي كند.

**تصویر نقاط برداری و دارای محور تصویر3-1** 

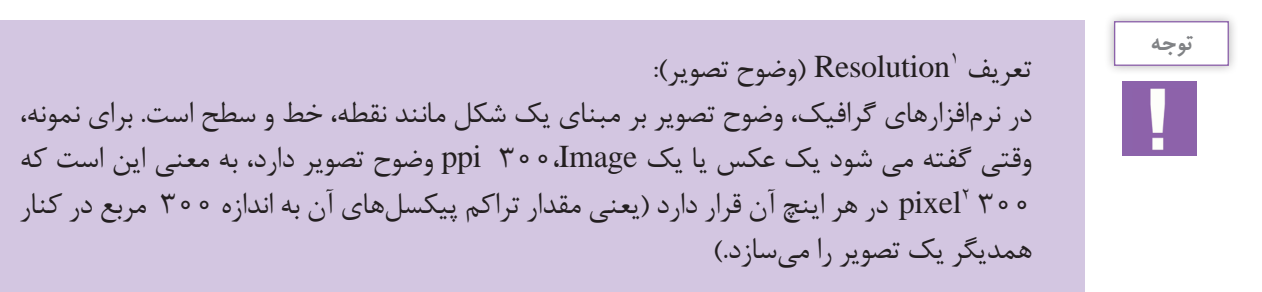

**انواع وضوح تصوير در نرمافزارها**

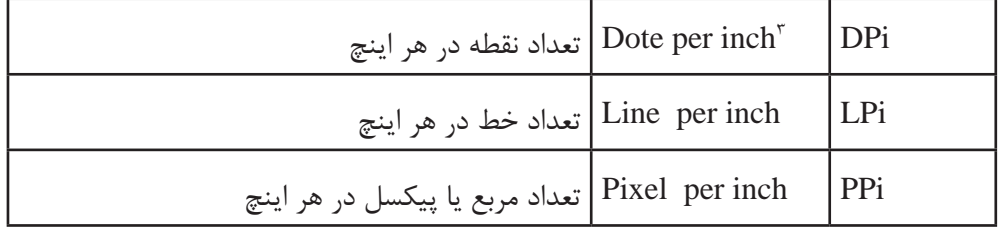

.1 وضوح تصویر

.2 مربع های کوچک تشکیل دهندۀ تصویر

.3 2/53 سانتی متر

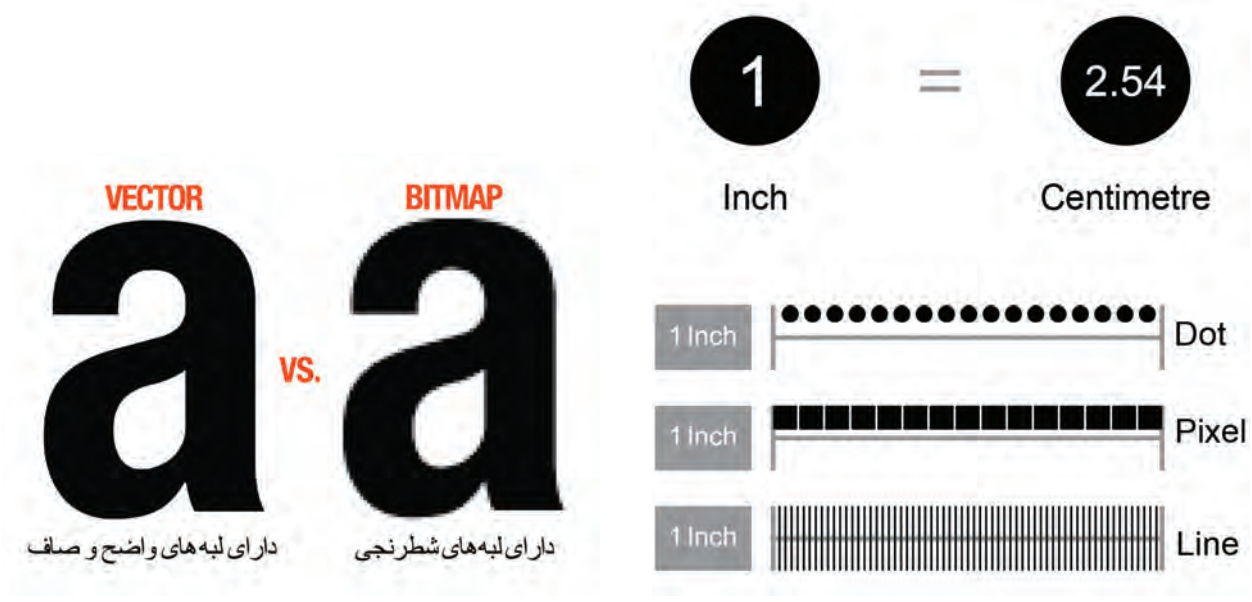

**مفهوم وضوح تصویر تصویر3-3 مفهوم برداری و بیتمپ بودن تصاویر تصویر3-2** 

بروشوري طراحي كرده و براي آن عكسهايي را سفارش دهيم، اگر در يك اثر تصويری مانند عکس كه dpi يا ppi آن به دلیل بايد عكسها، كيفيت مطلوب dpi ° ° ٣ را داشته باشند. مقدار وضوح تصويرى اهميت ويژهاى دارد، بدليل ويژگىهاى بُردارى نراكم pixelها در اين عكس به گونهاي متعادل و ثابت است، از مس ديك فايل يا تصوير وكتور يا خطي (برداري) پيكسلها اهميت خاصی ندارند )تصاویر3-2 تا 3-4(.

در هر تصوير مقدار تراكم پيكسلها مهم است زیرا اگر بخواهيم مورد نظر براي چاپ است. اين رو مقدار ٣٥٥ نقطه (dote ) در هر اينچ، مقدار مطلوب و

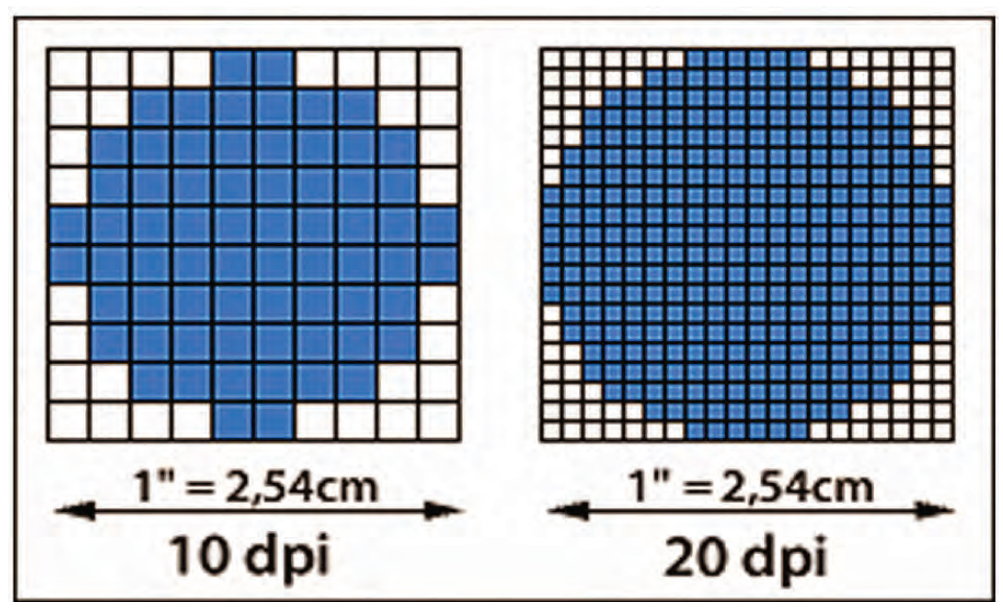

**مقیاس نقطه در یک اینچ تصویر3-4** 

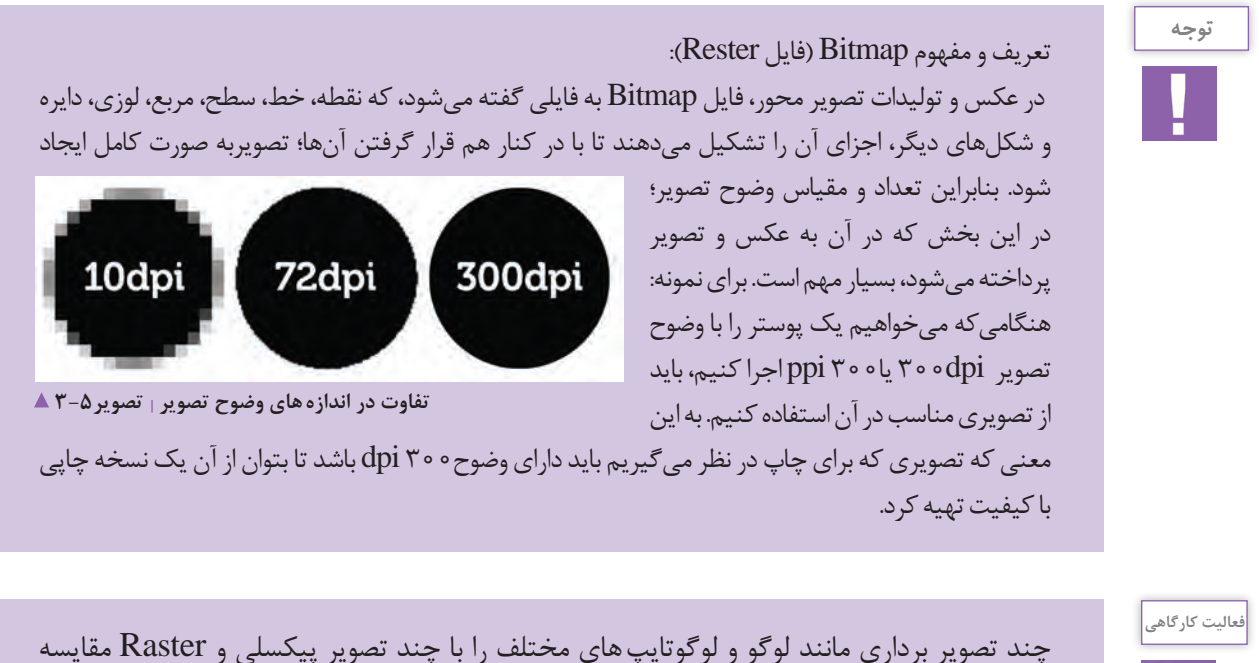

نمایید.

**اهميت نرمافزار Ai براي يك طراح گرافيك**

براي نمونه؛ يك كاربر يا طراح گرافيك، هنگام طراحي يك مجموعه اوراق اداري بعد از طراحي لوگوي برند مورد نظر، باید توانایی طراحی كارت ويزيت، سربرگ، پاكت، يادداشت و CD آن را در كنار هم داشته باشد. محيط اين نرمافزار بهترين فضاي اجراي همة اين موارد را براي يك طراح بوجود ميآورد. **-3 اجراي يك طرح تصويرسازي:** Ai يكي از نرمافزارهاي مناسب براي اجراي يك اثر طراحي شده يا تصويرسازي است. به گونهاي كه میتوان با اسکن کردن اتود دستي يا طرح مدادی، در محیط نرمافزار، آن را اجرا کرد. **-4 يكي از نرمافزارهاي مناسب براي خروجي چاپي آثار گرافيك:** هر طرح يا اجراي گرافيكي در محيط نرمافزارهاي

**۱- اجراي نشانه و نشانه نوشتاري:** معمولاً براي اجراي يک لوگو، نشانه و نشانه نوشتاری، به نرمافزار وکتور یا بُرداری نیاز است، اين نرمافزار به دليل اينكه رابطه مستقيم با همة نرمافزارهاي گرافيک در گروه نرمافزارهاي 'Adobe دارد بهترين ابزار اجراي نشانه است.

**-2 اجراي کارهای گرافيكي:**در اين نرمافزار به آساني ميتوان به طور همزمان با چند صفحه (page) (سند كار) يا در اصطلاح ) Artboard)كار کرد. از ويژگيهای مهم در يك نرمافزار گرافيك این است كه برای طراحی بروشور يا كاتالوگ، كاربر بتواند با يك يا چند سند ) page )همزمان كار كند. مانند )مجموعه اوراق اداري، بروشور و كاتالوگ(

.1 دسته ای از نرم افزارهای کاربری گرافیک

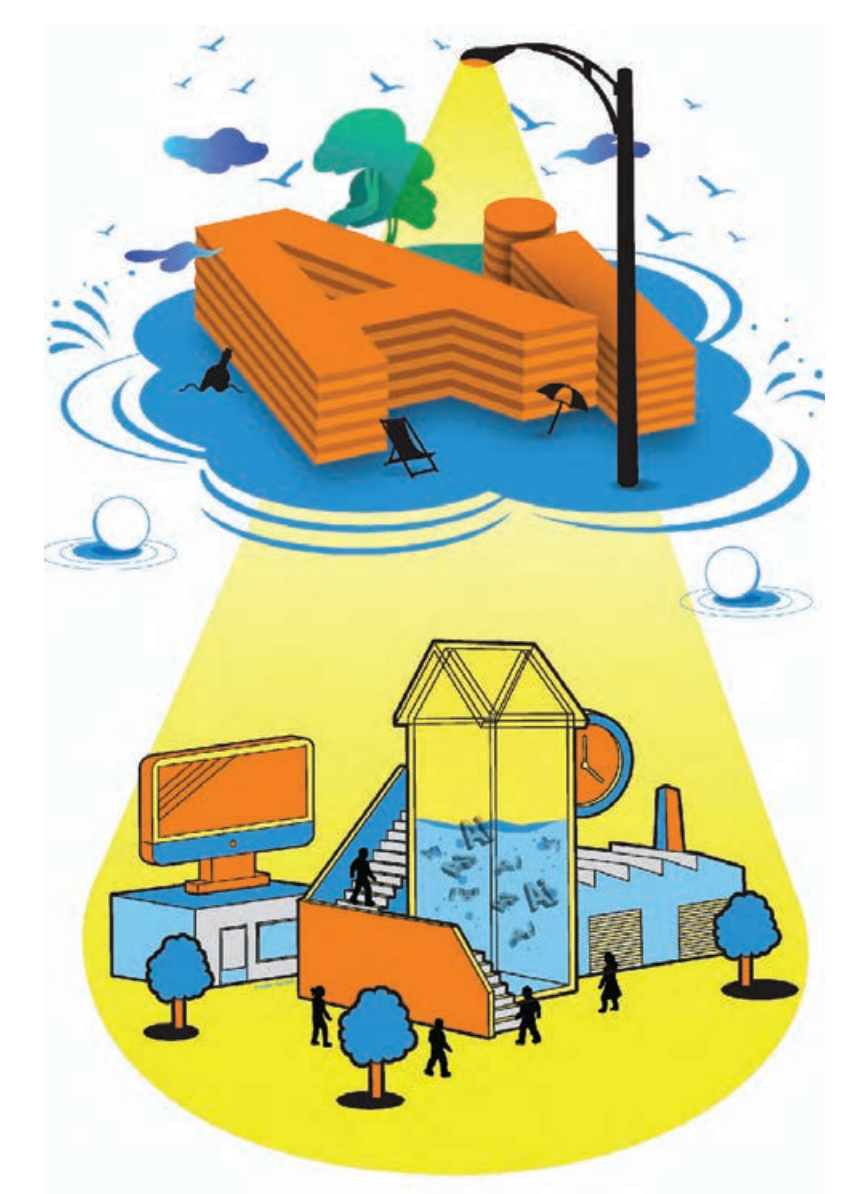

گوناگون، پس از اجرا، نياز به آمادهسازي براي چاپ و نهايي شدن اثر دارد به گونهاي كه رنگ و اندازة اثر )Image و Text )بررسي شده و كنترل كيفيت اين موارد بايد به درستي انجام شود.

اين نرمافزار يكي از ابزارهاي بسيار مهم و تاثيرگذار در خروجي گرفتن از آثار گرافيكي است.

در اين نرمافزار تمامی موارد طراحی شده در يك مجموعه اوراق اداري، در صفحههاي مورد نظر چيده شده و براي چاپ آماده ميشوند )تصاویر3-6 تا 3-9(.

**نمونۀ طراحی پوستر تصویر3-6** 

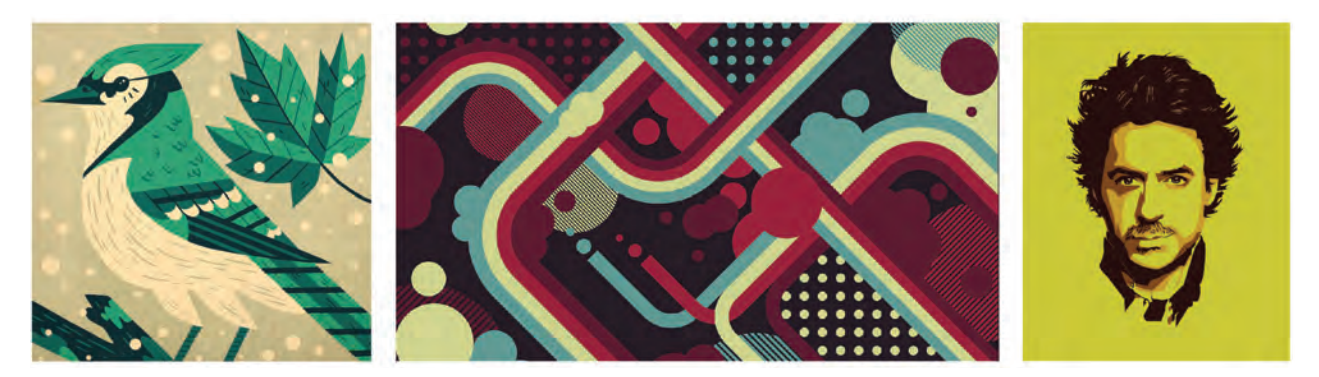

 **نمونۀ تصویرسازی تصویر3-7** 

n a

 $\overline{\mathbf{r}}$  $\mathbf 0$ É

**نمونۀ طراحی نشانهای مختلف تصویر3-8** 

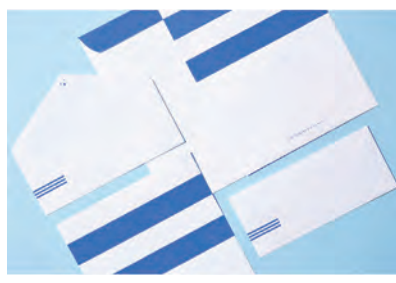

**ِ نمونۀ ست اوراق اداری تصویر3-9** 

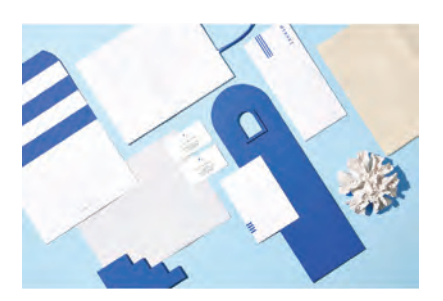

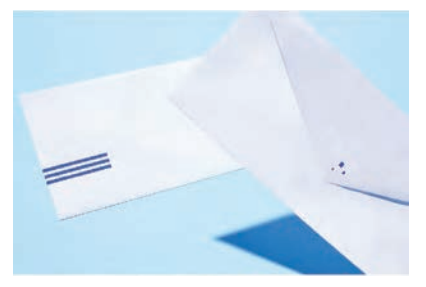

 **تعريف مدل)حالت(هاي رنگي CMYK RGB GRAY SCALE LAB** COLOR **HSB**

**CMYK:** مناسبترين خروجي چاپ براي چاپ ماشيني است كه تعريف آن: تعريف رنگها در اين Mode رنگي بر اساس كاهش و افزايش درصد، انجام ميشود كه در گسترة عددي 0 تا 100 متغير است (تصویر ۲۰–۳).

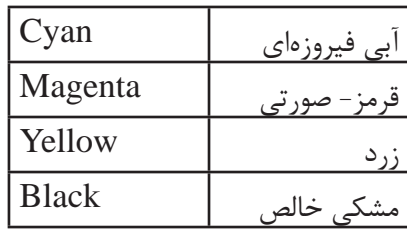

**RGB**: در اين مدل)حالت( رنگي، خروجي اثر بر اساس نور و گسترة عددي 0 تا 255 به چشم مخاطب ميرسد. به اين ترتيب كه شمار 0 ، سفيد و شماره 255 در سه قسمت RGB مشكي است و به هيچ عنوان رنگي در اين گستره به چشم مخاطب نمي<sub>ر</sub>سد. تعريف RGB

از گذراندن نور از اين سه فیلتر رنگي، رنگ مورد نظر براي چشم قابل ديدن ميشود (تصوير ٢٠١١). از تركيب افزايشي يا كاهشي سه

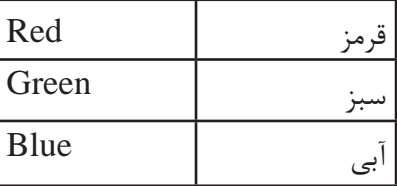

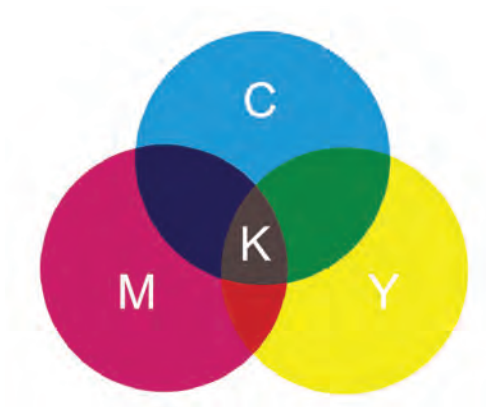

**مدل رنگی CMYK تصویر3-10** 

نور RGB تصاویر قابل ديدن میشوند. برای ایجاد تصویر در صفحه تلویزیون، موبایل، ویدیو پروژکشن و دیگر وسایل نمايشي مدل )حالت( رنگی RGB استفاده میشود.

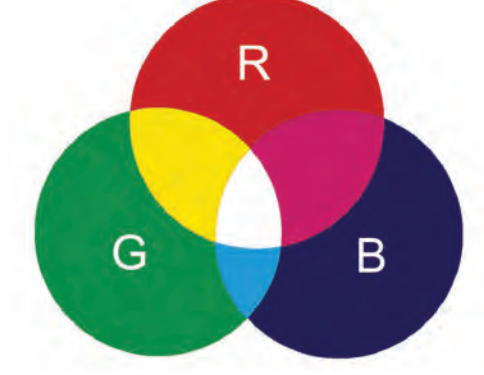

**مدل رنگی RGB تصویر3-11** 

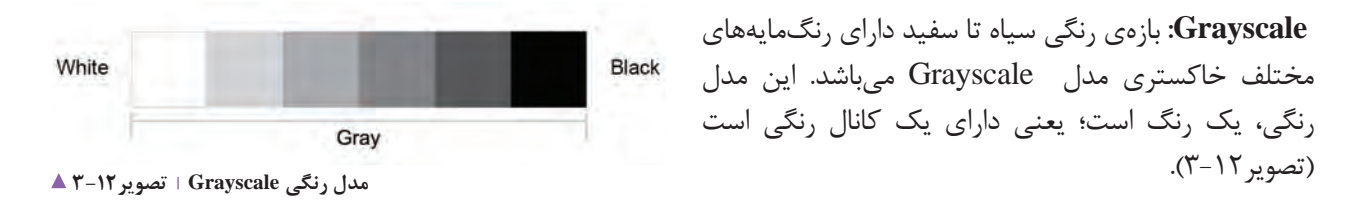

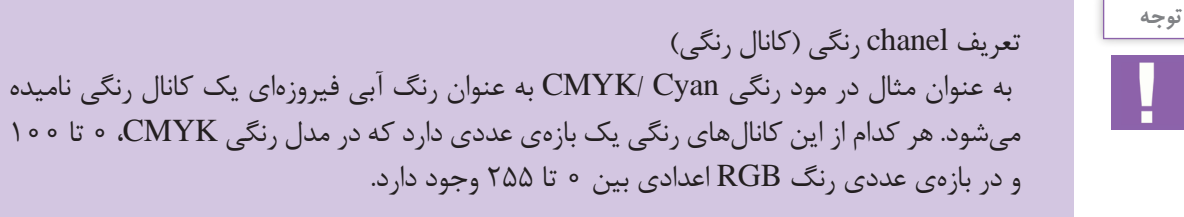

**HSB:**

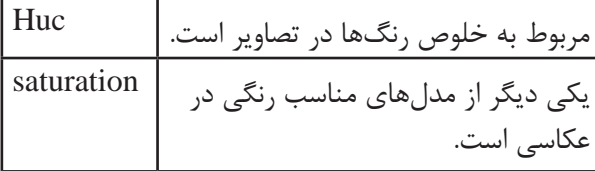

**مفهوم ایجاد یک سند New Document ہ** 

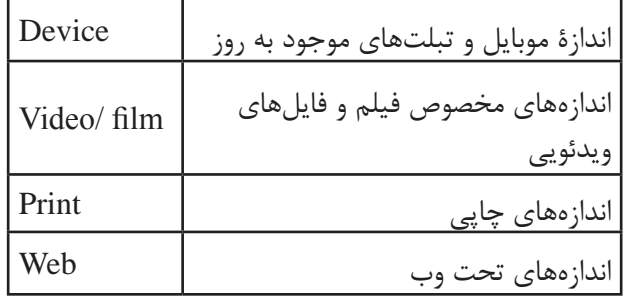

 در نرمافزار Ai، كاربر؛ توانايي ايجاد سند به هر اندازه را دارد به گونهاي كه سندها به شكل طبقهبندي شده با زيرمجموعههاي گوناگون دستهبندي ميشوند.

**color Lab :** يكي از حالتهاي رنگي

Lightness

Brightness

مهم در عكاسي است.

نور

رنگ

**توانايي ايجاد چند سند در كنار هم:** براي نمونه در يك بروشور، طراح؛ توانايي طراحي و اجراي كار بر روي همة صفحهها را به طور همزمان دارد.

**مفهوم ايجاد Bleed:** ايجاد حاشيهي اطمينان در طراحي و خروجي گرافيكي؛ حاشيهي اطمينان، به بخشي از خروجي و ميخورد كه در اصطلاح به آن اضافه رنگ گفته ميشود و در طرح چاپی گفته میشود که در چاپخانه و پس از چاپ؛ برش هنگام برش از بین میرود (تصویر۱۳-۳).

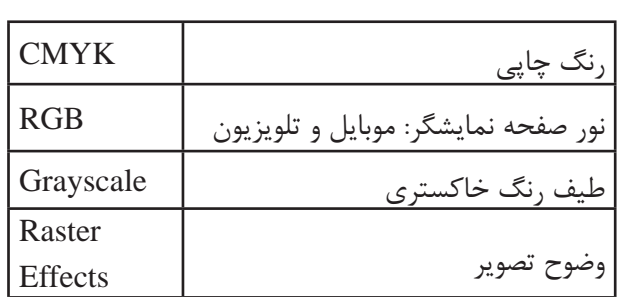

**توانايي انتخاب مدل رنگي سند پيش از ايجاد سند:** در سند و يا فايل وكتور، اندازه و شمارة كيفيت اهميتي ندارد، به اين معنى كه فايل وكتور يا بُردارى است و كاربر، با خط ارتباط دارد و وضوح تصوير در فايل، شمارة خاصي ندارد، اما در سندي كه عكس در كنار وكتور و موضوعهاي انتخابي قرار ميگيرد، كيفيت مطلوب وضوح تصوير براي چاپ، ppi300 و براي فايل تحت وب، مانيتور و موبايل ppi72 است.

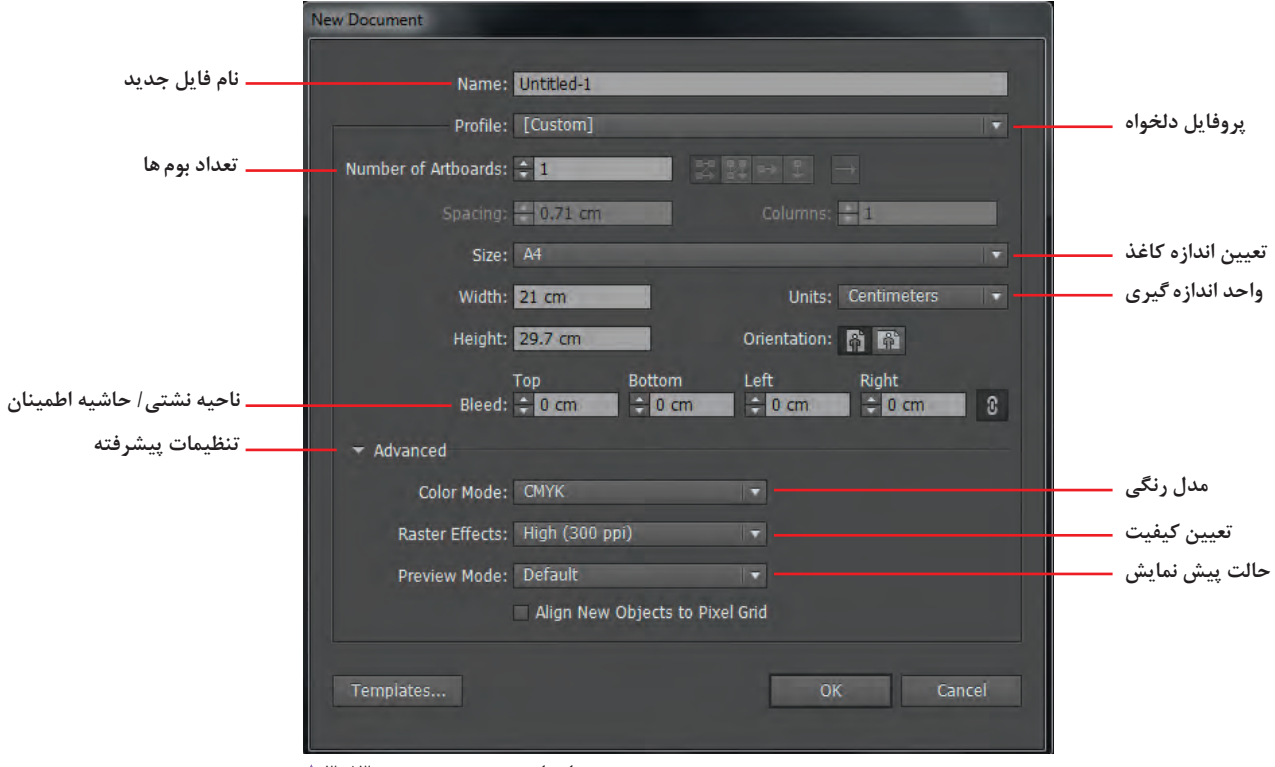

**پنجره ایجاد سند جدید تصویر3-13** 

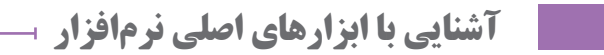

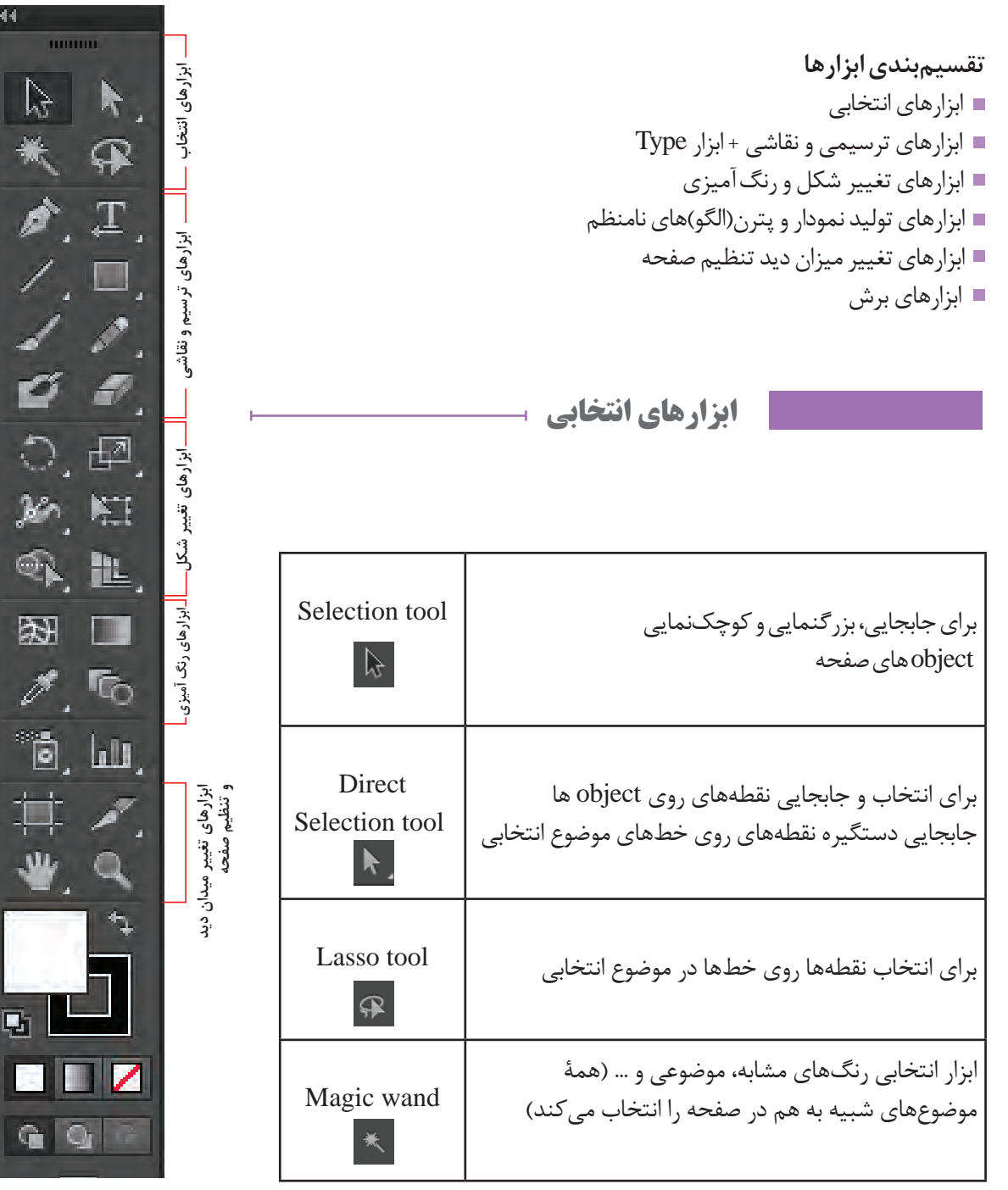

**جعبه ابزار تصویر3-14** 

**ابزارهای نمودار و تولید پترن نامنظم**

## **تعریف منوی Select**

منوی select در رابطه مستقیم با انتخاب موضوعات و فرم های هایی می شود که می توان موضوعات را انتخاب و از حالت انتخاب برداری و اشکال و تصاویر می باشد. به نحوی که شامل قسمت خارج کرد.

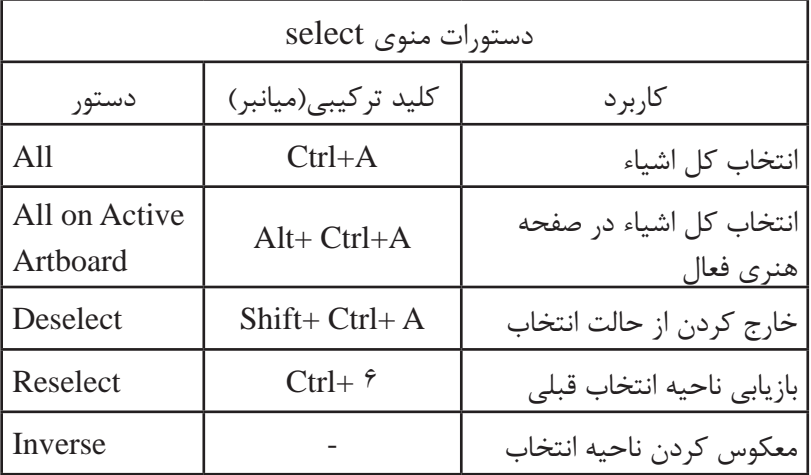

**ابزارهای ترسیمی و نقاشی+ ابزار Type**

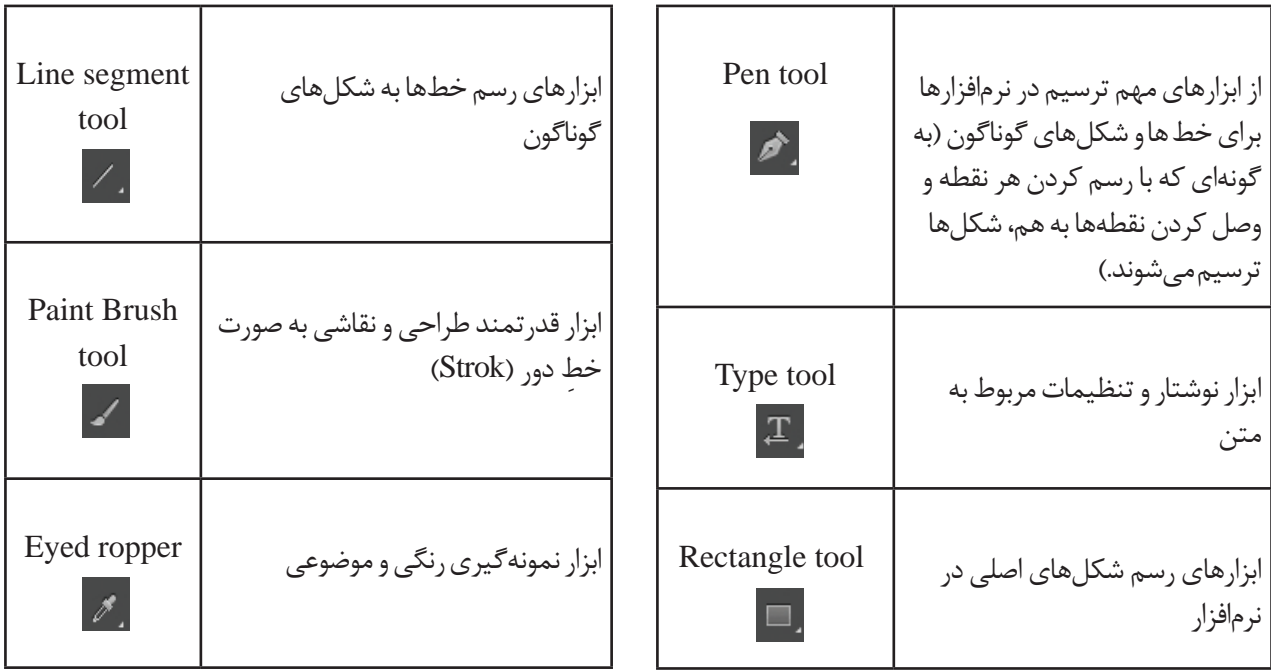

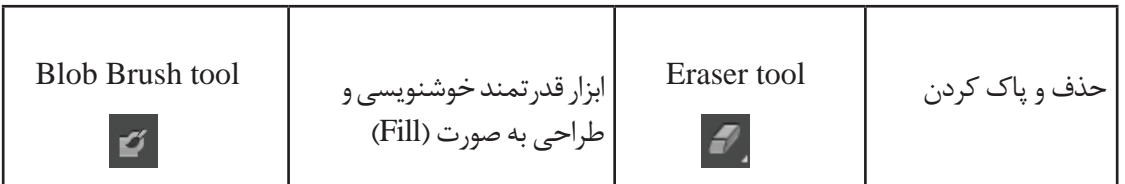

نام خود را با فونتهای مختلف تایپ نموده و با کلید میانبر6F( پنل color )آنها را رنگآمیزی کنید.

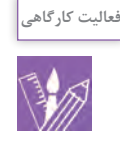

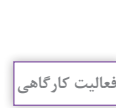

در برنامه ایلوستریتور یک سند بازکنید و یک تصویر وکتور( بُرداری) را در آن کپی کنید. سپس به وسیله ابزارهای تغییر شکل ( scale Rotate ، move tool و... ) تغییرات را انجام دهید و نتایج را مشاهده کنید. این تمرین را با چند شکل و تصویر تکرار کنید.

**ابزارهای تغییر شکل و رنگآمیزی**

یکی دیگر از روش های تغییر شکل اشیاء استفاده از دستورات زیرمنوی Transform از منوی object است. مهمترین ویزگی این بخش استفاده از پنجره تنظیمات برای اعمال تغییر شکل بر روی شیء موردنظر است )تصاویر3-15 و 3-16(.

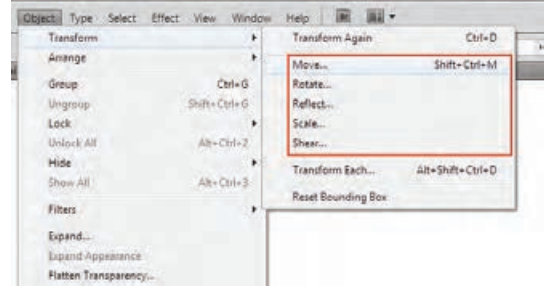

**جایگاه ابزارهای Transform در قسمت منوبار تصویر3-16** 

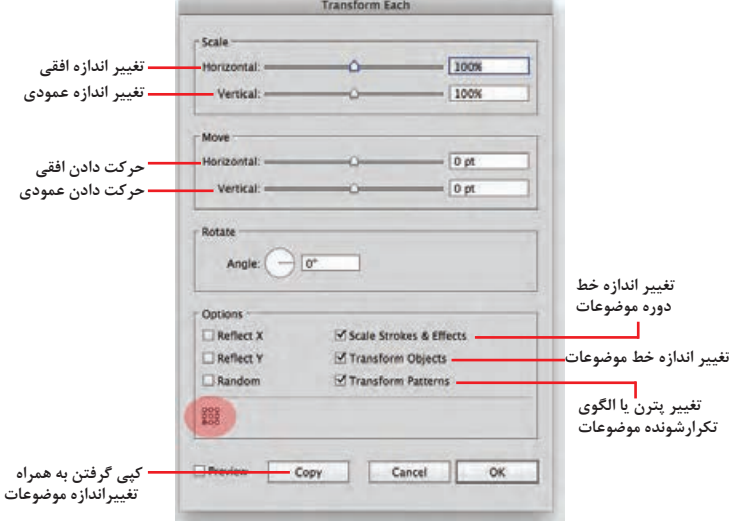

**پنجرۀ تنظیمات Transform تصویر3-15** 

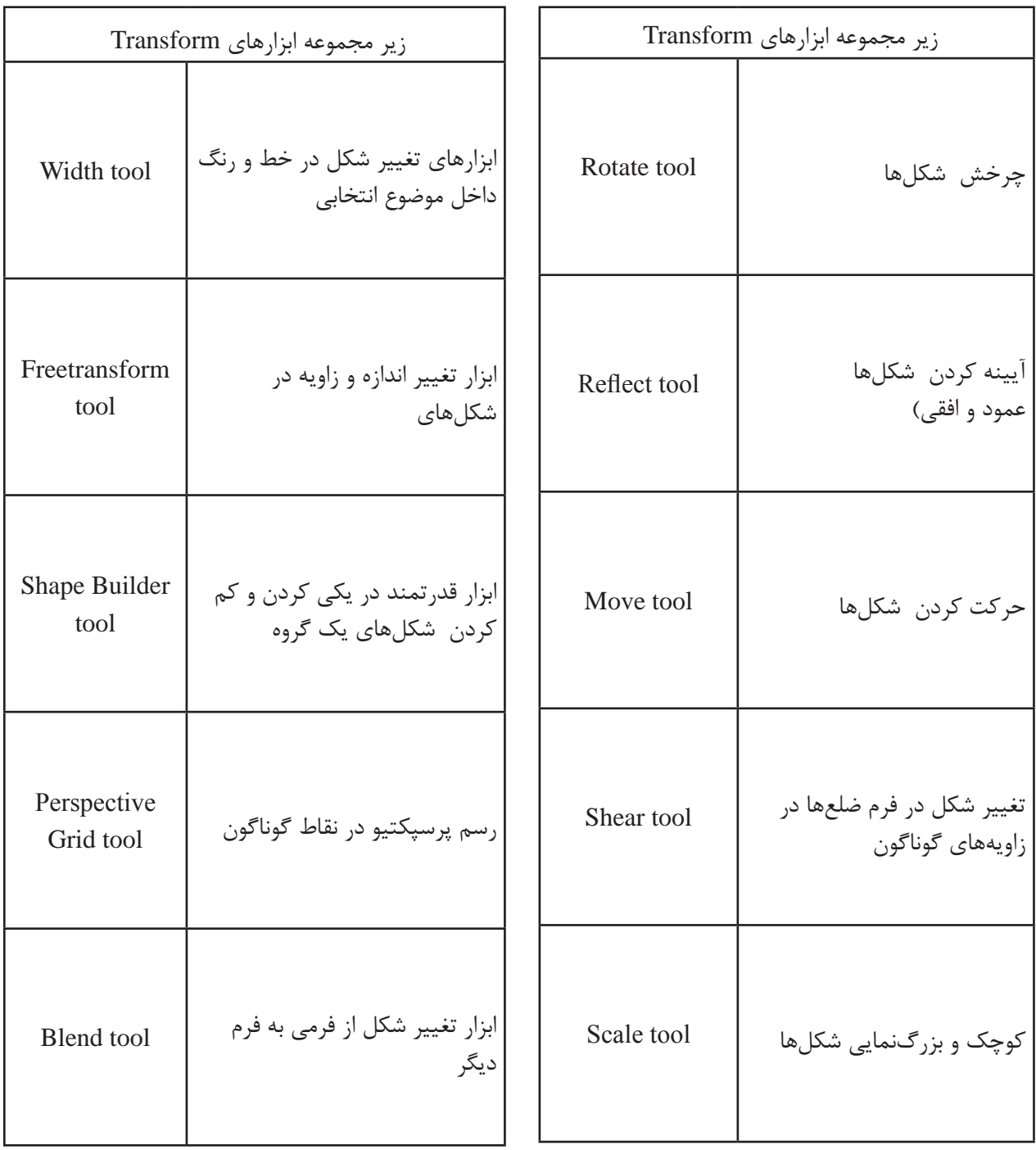

**ابزار گردیانت)Gradiant)**

برای ایجاد شیب رنگی در فرم ها و تصاویر وکتور به کار می رود (تصویر ۲–۲).

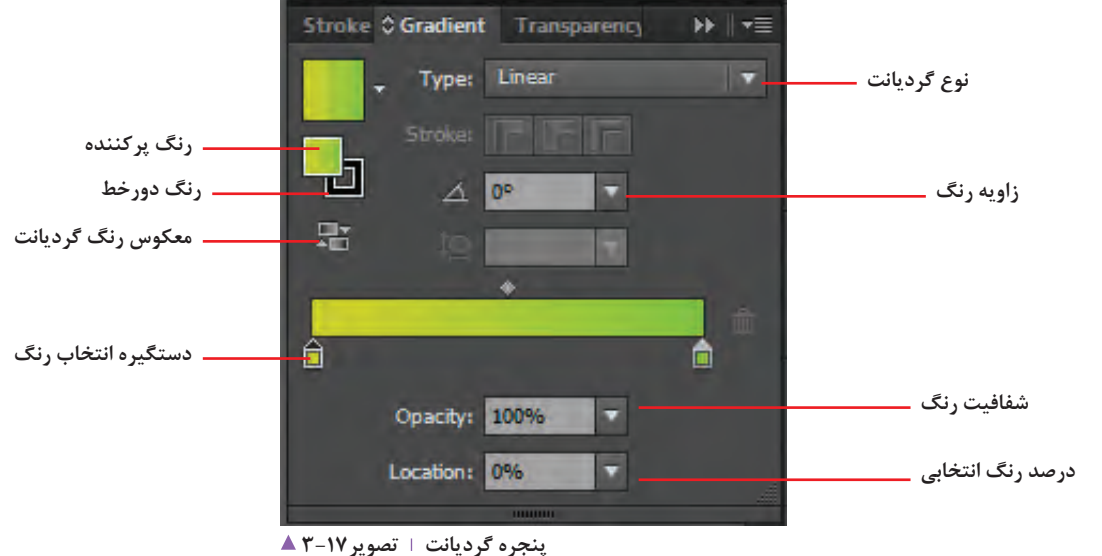

**ابزار ِ مش)Mesh)**

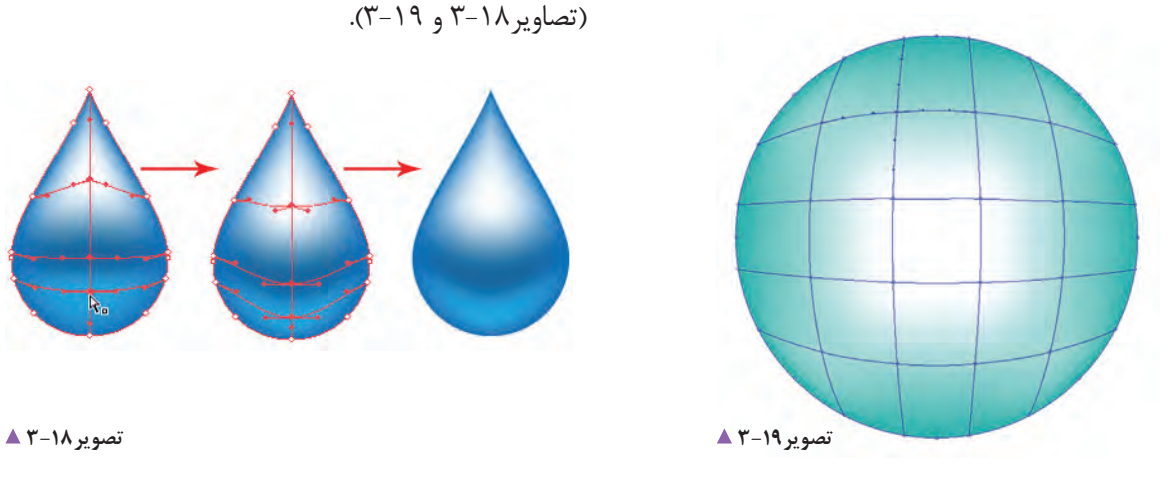

تكنيكي است كه با آن ميتوان يک جدول مشبک مانند بر مسمركدام از اين گرهها لنگرهاي مختلفي دارند كه افزون بر روی شيء ايجاد کرد که گرههاي گوناگون را ايجاد ميکنند. تغيير رنگ، موقعيت آنها هم در موضوع انتخابي تغيير ميکند )تصاویر3-18 و 3-19(.

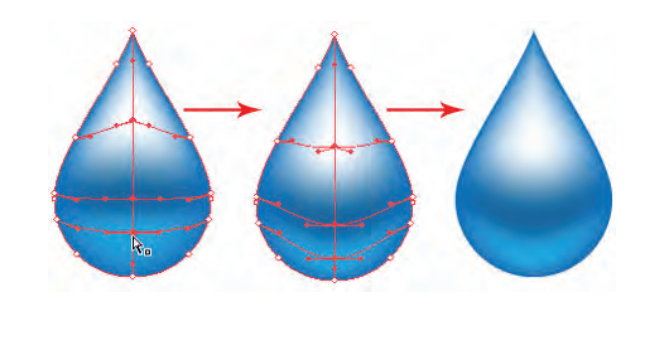

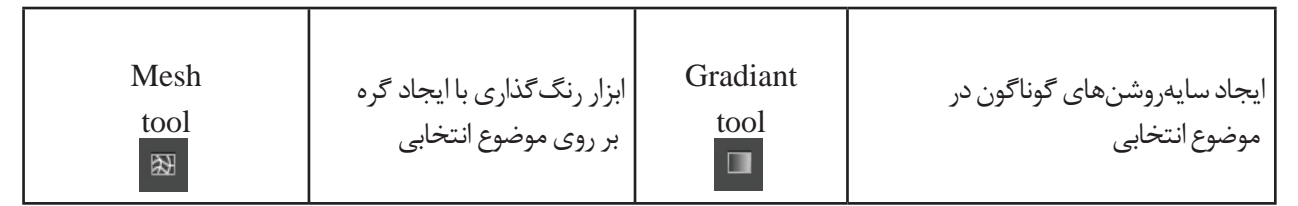

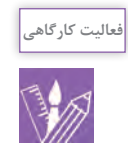

چند شکل هندسی با ابزارهای Rectangle و Elips کشیده و آنها را با ابزارهای Mesh ، Gradiant و Color رنگآمیزی کنید.

## **ابزارهای تولید نمودار و پترن)الگو(های نامنظم**

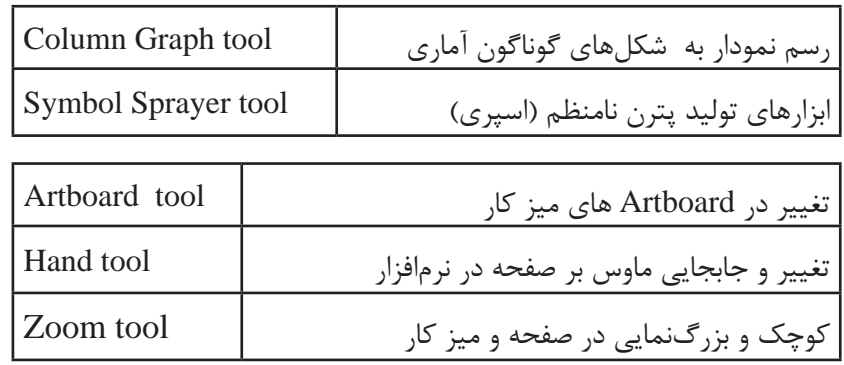

**ابزارهای برش**

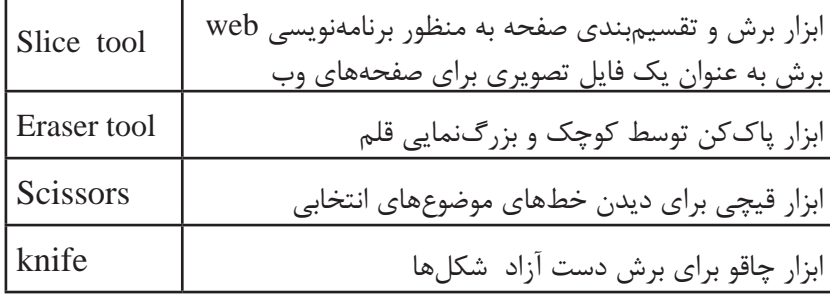

**مفهوم برخي از اصطالحات ابزارها** -1 موضوعهاي انتخابي: به هر شكلي كه درون صفحه كشيده ميشود و در اصالح object ها و به انتخاب كردن آن select object يا موضوعهاي انتخابي گفته مي شود. -2 Artboard : به Page و يا صفحة مورد نظر گفته ميشود كه طراحي و اجرا در آن انجام ميشود. -3 دستگيرههاي يك نقطه: براي ايجاد منحني روي خطوط گوناگون بكار برده ميشود. قسمت پاييني tool box: Fill option  $-1$ Change screen mode - Y -3 تغيير بر روي تنظيمات ديداري صفحه

**معرفي پنلهاي كاربردي در نرمافزار** 

**توجه**

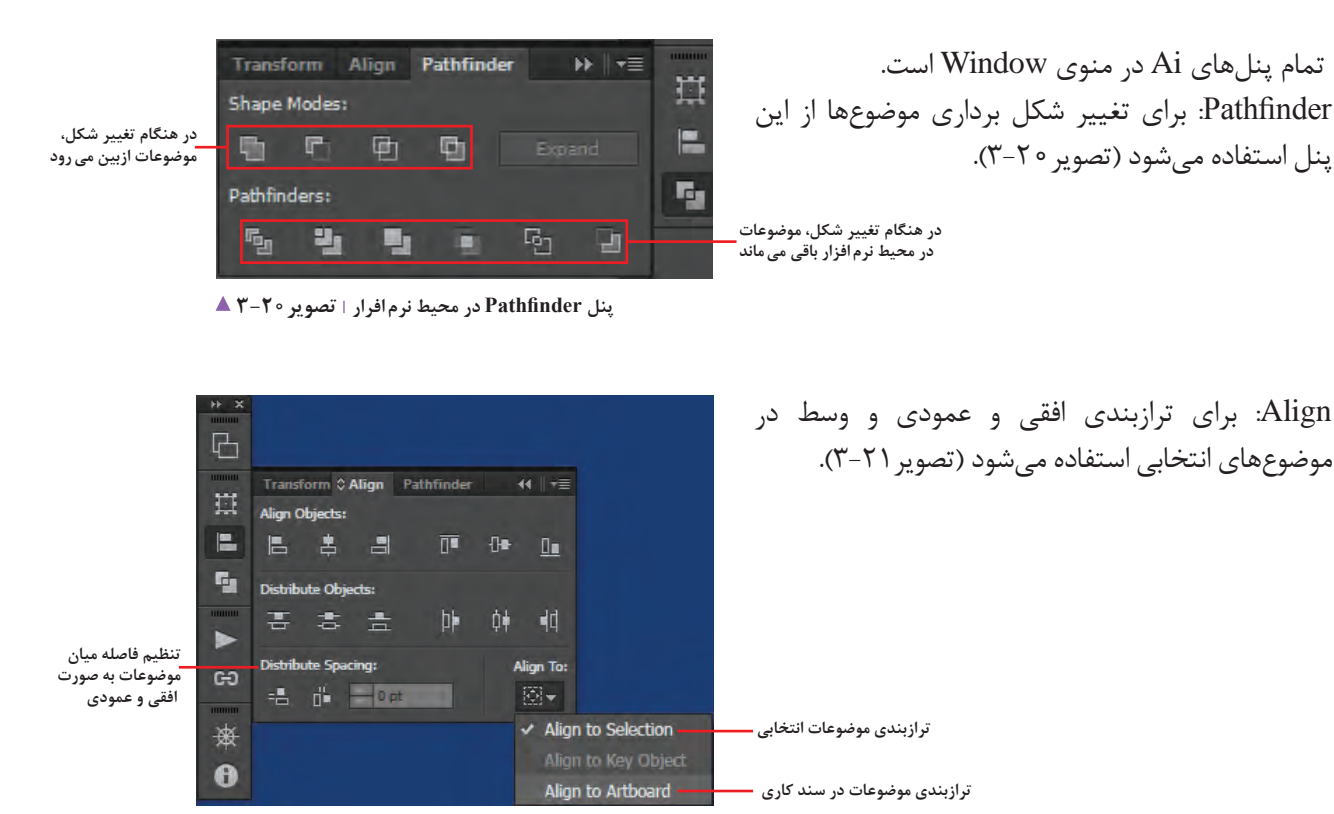

**پنل Align در محیط نرم افرار تصویر3-21** 

Transform: به معناي تغيير شكل در موضوعهای انتخابي در محيط نرمافزار است و به 5 بخش تقسيم ميشود )تصویر3-22(.

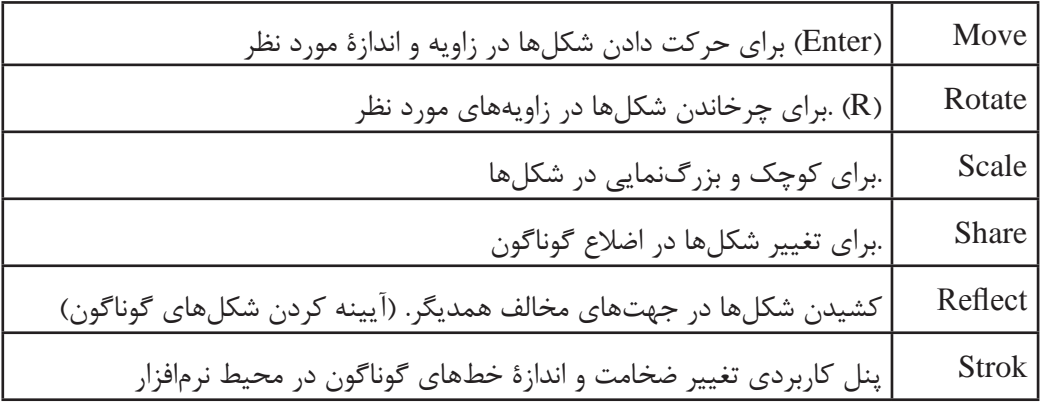

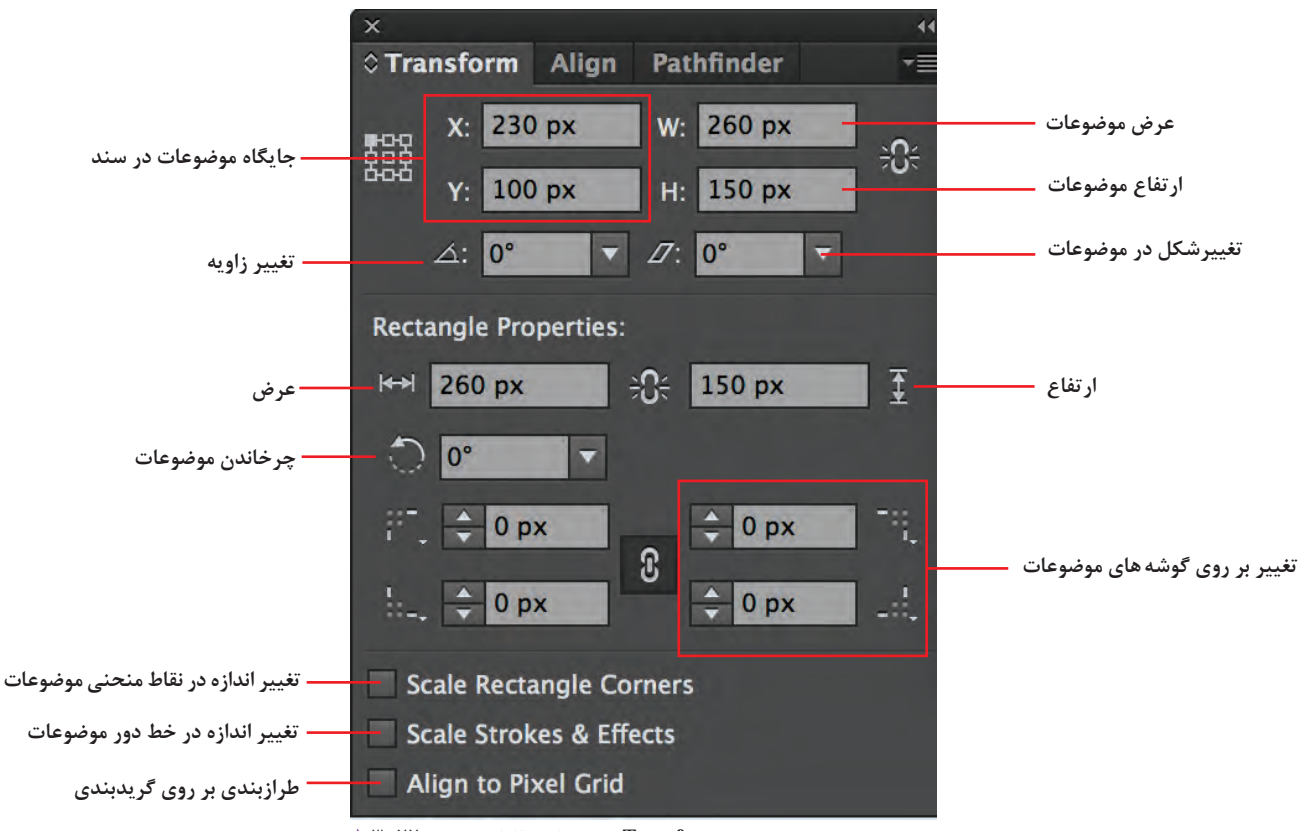

**پنل Transform در محیط نرم افرار تصویر3-22** 

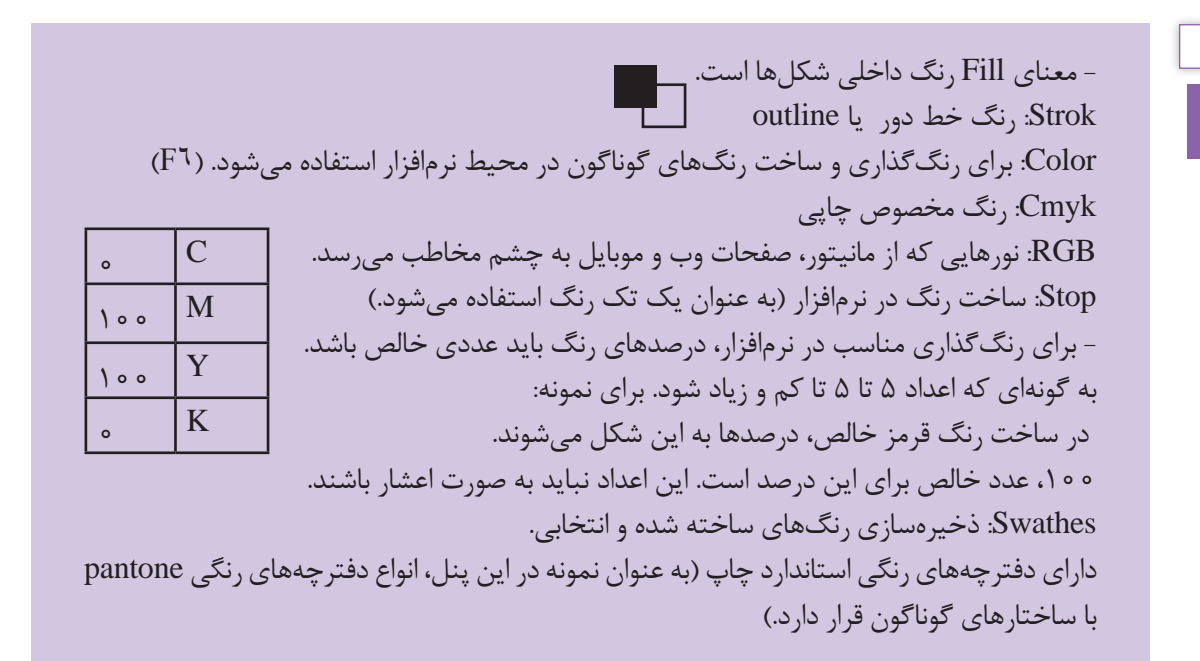

**توجه**

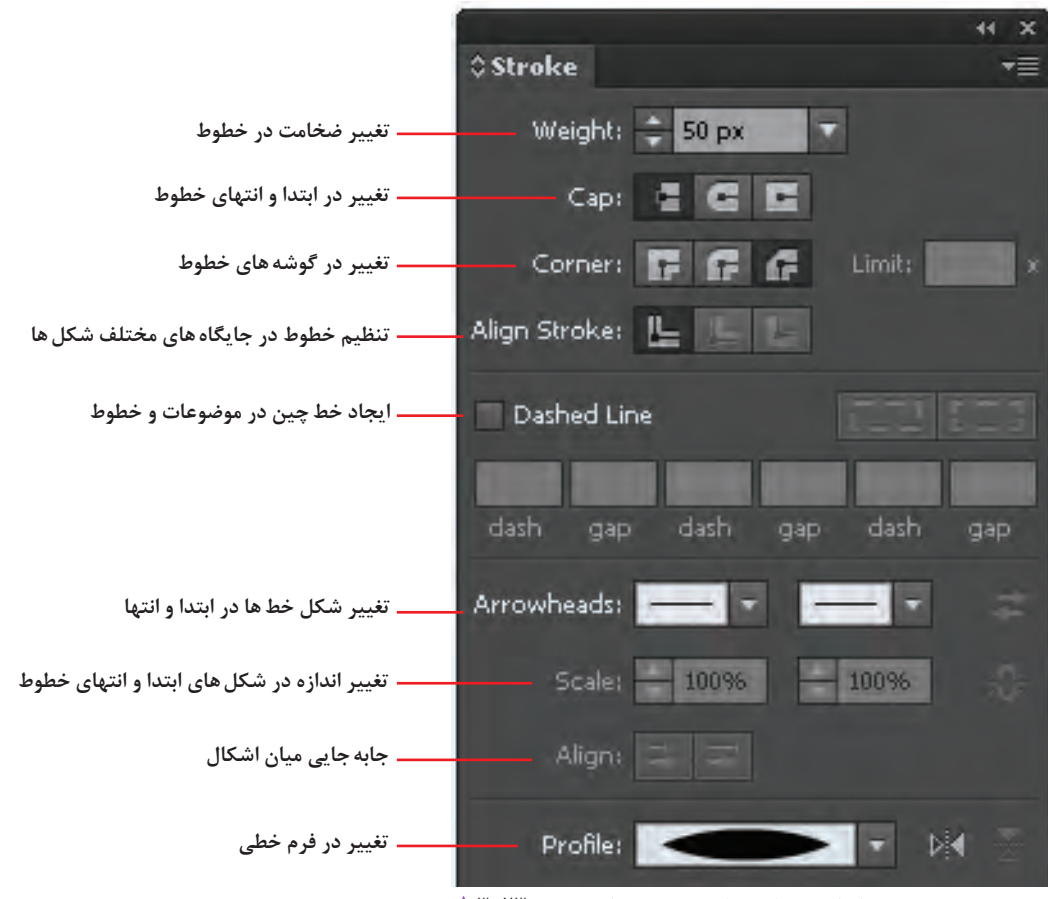

**تنظیمات مربوط به خط دور در موضوعات تصویر3-23** 

**Appearence:** پنل مشاهدة Effect های رنگ، Stvek ها و ويژگيهاي گوناگون موضوعهای انتخابي است. )مديريت جلوههاي ظاهري انجام شده بر روي اشياء( **Layer:** سازماندهي و طبقهبندي موضوعهای انتخابي در محيط نكته: در پنل اليهها، موضوع انتخابي را قفل، پنهان و جابجا **Transparency:** پنل ايجاد انواع Effect بر روي شكلهاي تغيير ميزان شفافيت )Opacity) **ساخت ماسك:** ماسك يا پوشش به عملكردي گفته ميشود كه توسط آن، ميتوان مانع نمايش يا انجام تغييرات بر روي بخش خاصي از تصوير شد. **Link:** مديريت تصاوير وارد شده در نرمافزار، به گونهاي كه هر تصويري وارد نرمافزار ميشود تغيير، جايجا و تصحيح ميشود. **مفهوم Embed:** چسباندن عكس مورد نظر به فايل كاربر گرافيكي. به طوري كه بعد از Embed كردن عكس، عالمت به معني Embed نمايش داده ميشود. **Style Graphic:** سبكهاي گرافيكي، با ويژگيهای تصويري گوناگون بر روي موضوعهای انتخابي است كه در كتابخانهاي در گوشة پنل داراي انواع گوناگون است. **Symbol:** در بسياري از پروژههاي گرافيكي مانند ساخت پويانمايي و يا تصويرسازي رايانهاي، با شكلهايي روبرو ميشويم كه در طول اجراي پروژه چندین بار، با رنگها، زاويهها و اندازههاي گوناگون، تكرار شدهاند. آشکار است که اگر در پروژه مورد نظر، اين شکلها به طور واقعي در سند جاسازي شوند حجم آنها به ميزان قابل توجهي افزايش پيدا مي كند. راهكار طراحي شده براي جلوگيري از اين مشكل، استفاده از سمبلها و يا نمادهاي گرافيكي است. به گونهای كه بتوان با تغيير دادن آنها و ايجاد شكلهاي گوناگون، كار طراحي انجام شود.

**نكاتي در مورد عمليات نور و رنگ در محيط نرمافزار**

رنگ ميگويند. براي نمونه، يك رنگ آبي خالص كه با رنگ ديگر مخلوط نشده باشد در نابترين حالت خود ديده ميشود. **ايجادشيبرنگي ياپنلG) Gradiant):**گونهای رنگآميزي در محيط نرمافزار است به شكلي كه حداقل از دو رنگ تشكيل شده است كه با انتخاب اين دو رنگ، طيف رنگهاي موجود میان آنها نيز تشكيل ميشود. به شكل Liner: شيب به طور خطي و يا Radial: شيب به طور شعاعي. **كنتراست رنگ:** ميزان باال و پايين رفتن نور در موضوعهای انتخابي است، به گونهای که افزون بر وجود تضاد ميان رنگها، روابطي وجود دارند كه تأثير متقابل رنگها بر يكديگر را از نظر بصري(دیداري) مورد بررسي قرار ميدهد. **درخشندگي يا روشنايي:** درجهاي از روشني يك رنگ كه آن را از ديگر درجات روشني و تيرگي همان رنگ جدا ميكند. **شدت يا خلوص رنگ:** درجه اشباع يك رنگ را خلوص يا شدت

نرمافزار

مے كنيم.

انتخابي

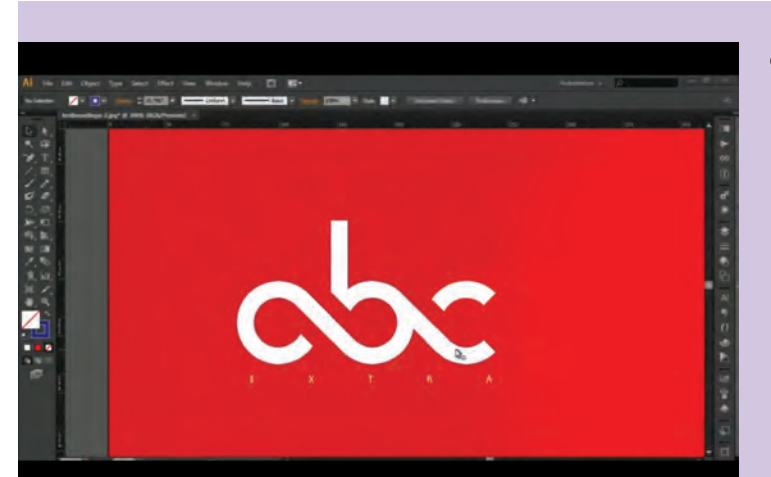

با راهنمایی هنرآموز خودمراحل زیر را انجام دهید.

لوگوي اصلي قابل اجرا در

محيط نرمافزار

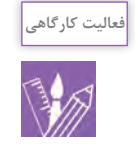

#### **تصویر3-24**

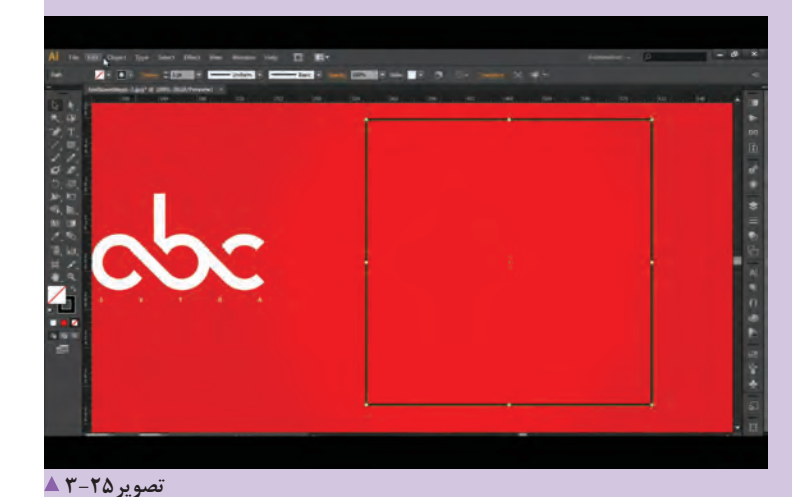

توسط ابزار Rectangle مربعي در محيط نرمافزار ايجاد مي کنيم.

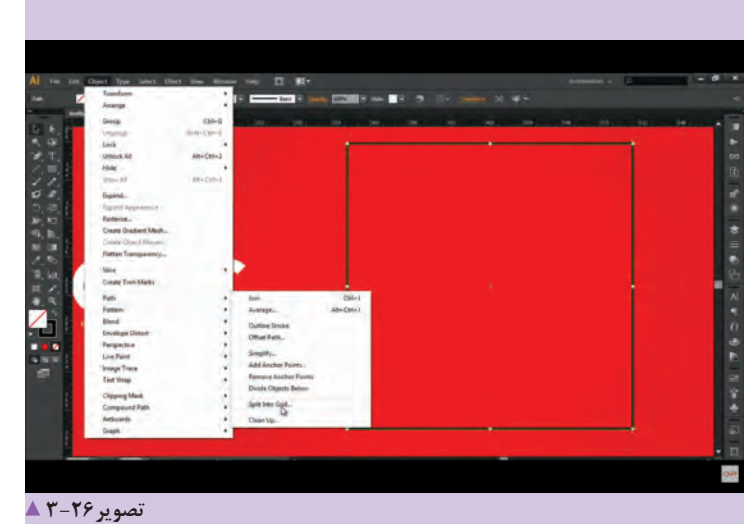

به منوي  $object \rightarrow Split$  into grid برای ايجاد جدول يا گريد اختصاصي طراحی لوگو وارد ميشويم.

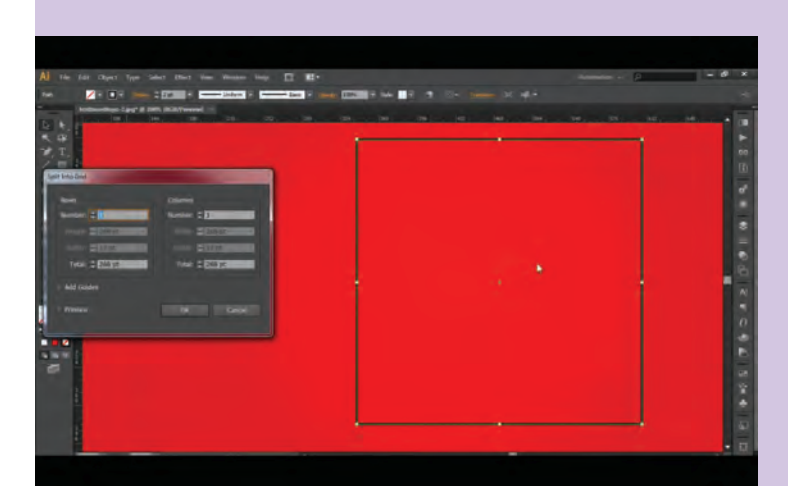

در پنجرة grid into Split قابليت جدولكشي و گريدبندي يك موضوع انتخابي به گونهای كه شكل خود را رديفبندي و ستونبندي کنیم، وجود دارد.

 **تصویر3-27** 

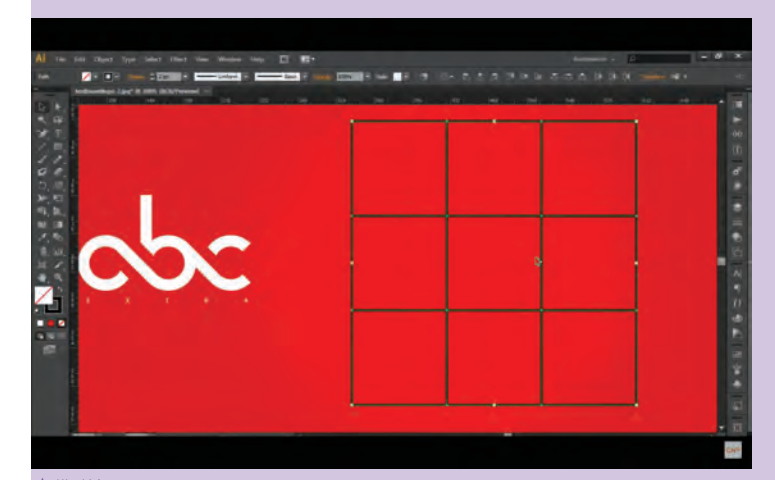

گريد مورد نظر در يك بخش 9 گانه ايجاد ميشود.

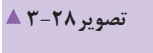

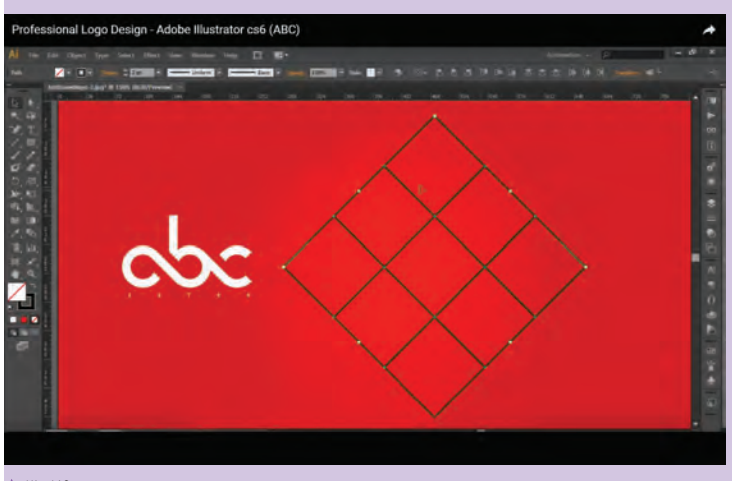

با ابزار Rotare Transform شكل موردنظر را 45درجه ميچرخانيم. )گرفتن كليد Shift بر روي صفحهکلید به منظور چرخش 45درجه(

 **تصویر3-29** 

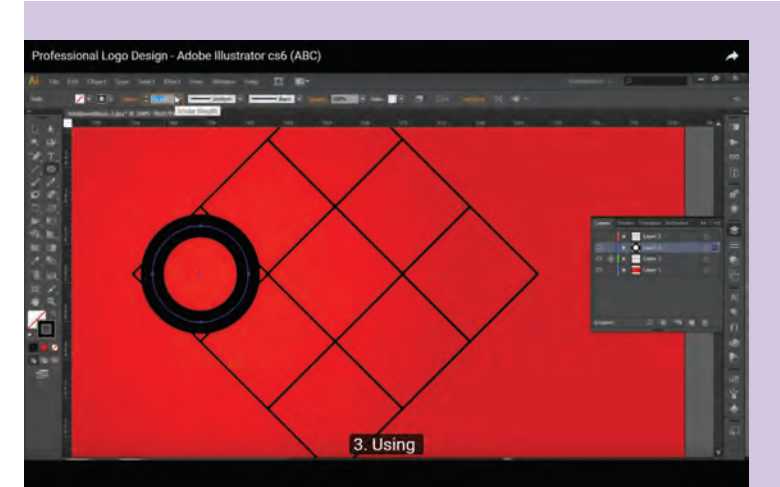

با ابزار Elips دايرهاي بر روي شكل موردنظر كه به عنوان گريد ياجدول كشي در صفحه است، مي كشيم.

**تصویر 7-3×4** 

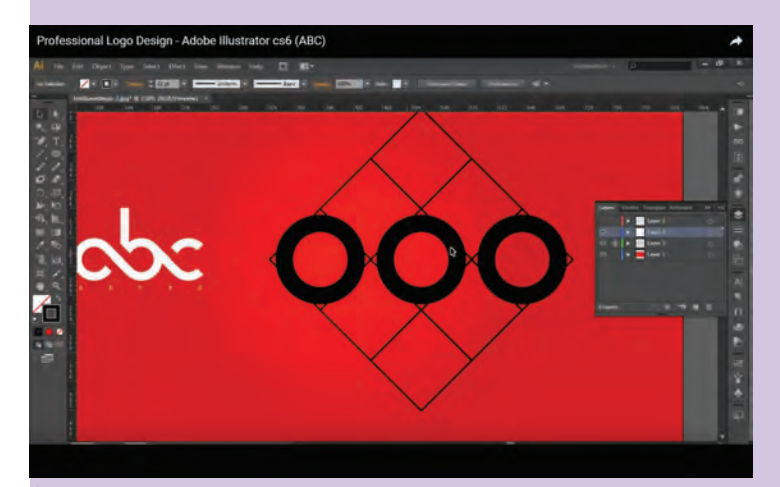

با كليد Alt توسط ابزار selection دايرهها را كپي می كنیم.كلیک اند درَگ كلید Alt رانگه ميداريم و با ابزار 1, selection tool object حركت ميدهيم و از آن يك كپي ايجاد ميشود.

 **تصویر3-31** 

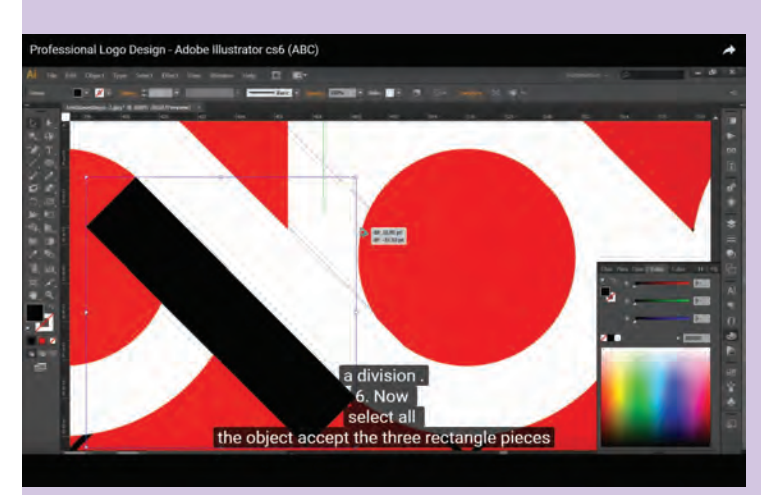

با ابزار Rectangel مستطيلي در راستاي ضخامت دايرهها ايجاد ميكنيم. مستطيل مورد نظر را به روي دايرهها انتقال ميدهيم. frent to Sent

 **تصویر3-32** 

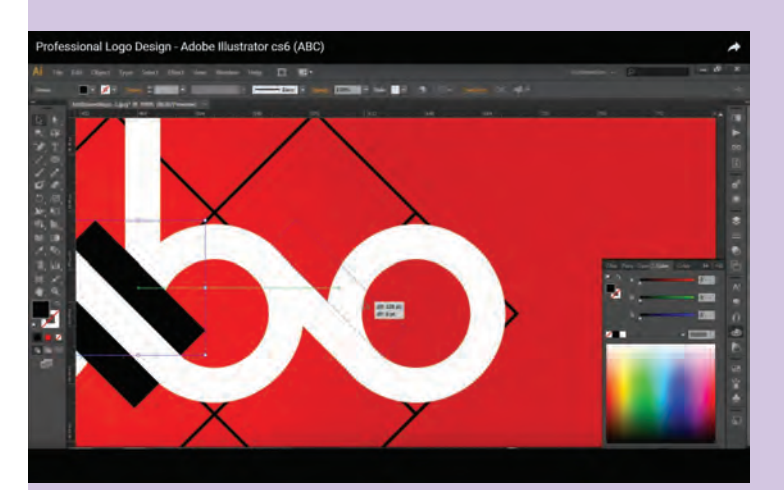

بهوسیله مستطيل، شكل مورد نظر در روي عكس بخشهای اضافه را بريده. توسط پنل finder  Path قسمت Minusfront و این برش را انجام دهید.

 **تصویر3-33** 

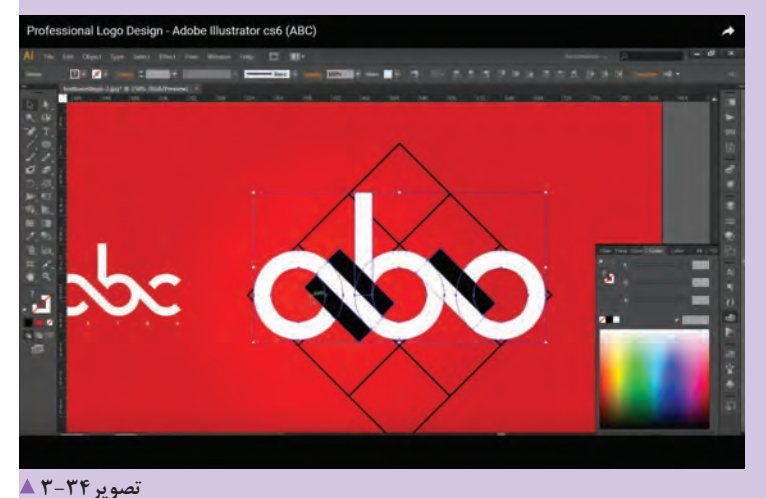

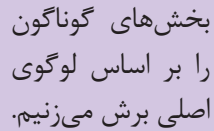

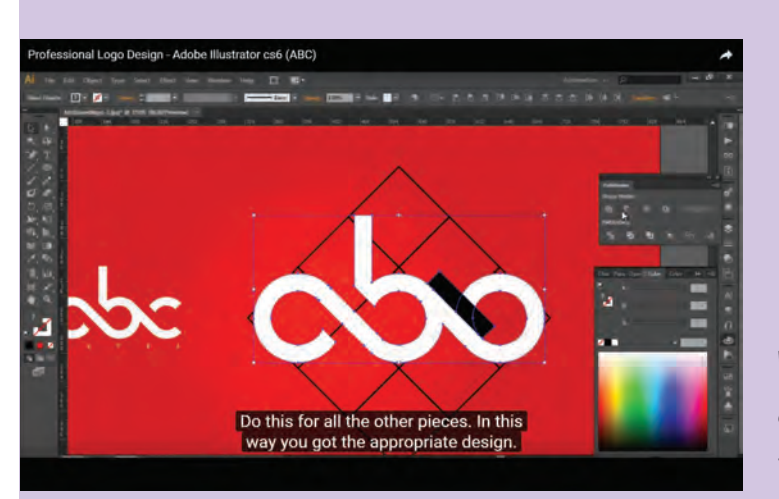

بخشهاي گوناگون را بر اساس لوگوي اصلي برش ميزنيم.

 **تصویر3-35** 

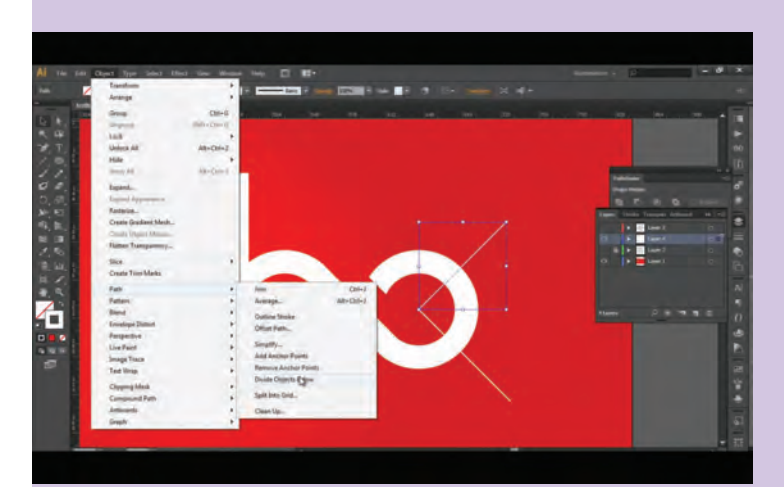

جاهاي اضافي شكل مورد نظر را با كشيدن دو خط و گزينه  $Divide \rightarrow Object \rightarrow Below$ در منوي Object حذف ميکنیم

 **تصویر3-36** 

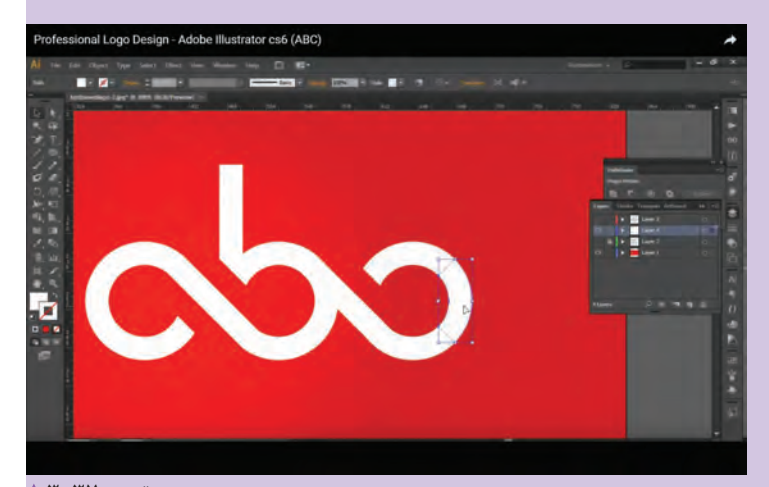

با ابزار تايپ و ايجاد Box براي نوشتار مورد نظر كلمهای را زير لوگوي خود تايپ ميکنیم و در گزينة Character فاصلة بين حروف را تغيير ميدهيم.

 **تصویر3-37** 

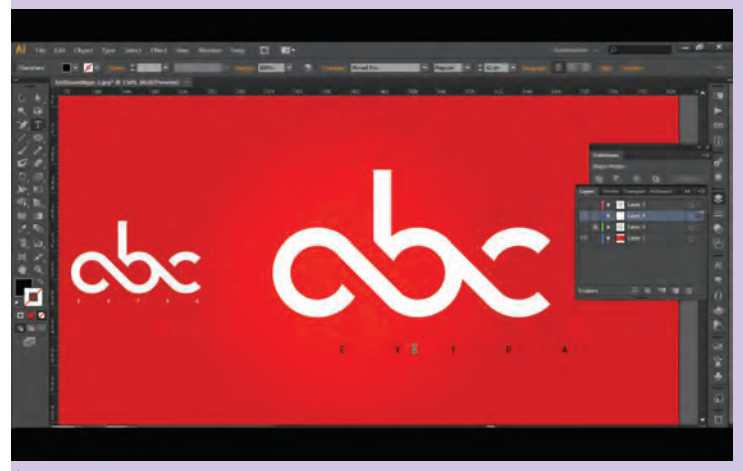

 **تصویر3-38** 

 **چگونگي قرار دادن متن بر روي مسير** -1 ابتدا يك مسير يا خط مورد دلخواه ترسيم ميكنيم )به گونهاي كه خط مورد نظر داراي رنگ داخلي نباشد.( -2 ابزار TOOL PATH ON TYPE را انتخاب ميكنيم و با كليك روي مسير مورد نظر TYPE خود را انجام ميدهيم. -3 حاالت گوناگون ) ( براي جابجايي و FLIP كردن (برعكس كردن نوشتار روي خط) استفاده مي شوند.

 **تقسيم بندي ابزار تايپ در قسمتBOX TOOL**

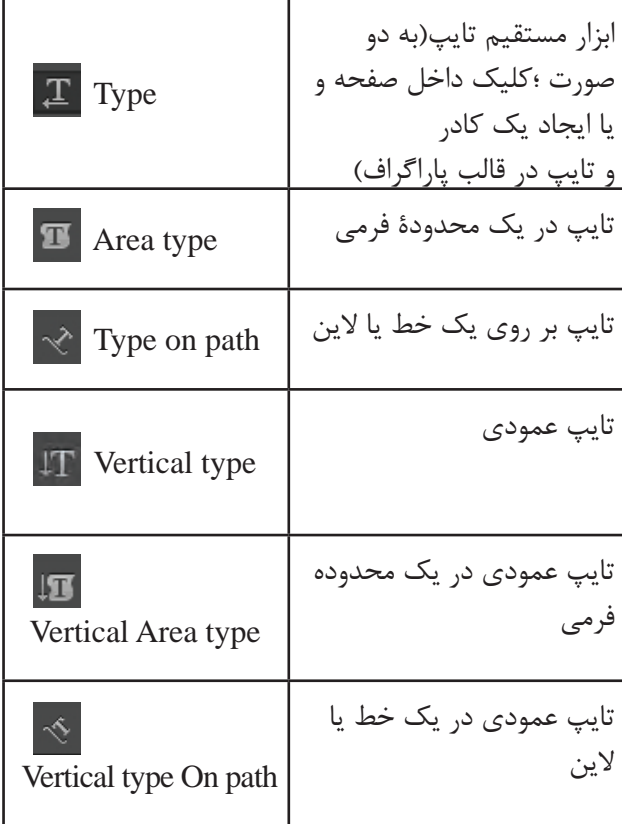

 **تايپ و گزينههاي نوشتاري در محيط نرمافزار:** متن يكي از عناصر مهم پركاربرد در طراحي گرافيك است كه از آن به عنوان يك رسانة مهم در انتقال مفاهيم و توضيحات استفاده ميكنند. **آشنايي با پنل مربوط به TYPE: Paragraph:** مربوط به يك كادر متني )تصویر3-39(. **Character:** مربوط به ويرايش تك متن )تصویر3-40(.

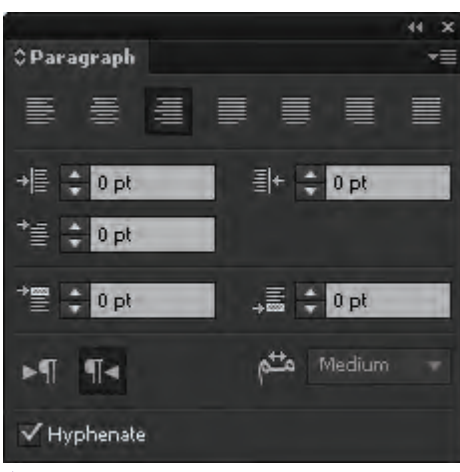

**تنظیمات مربوط به پاراگراف تصویر3-39** 

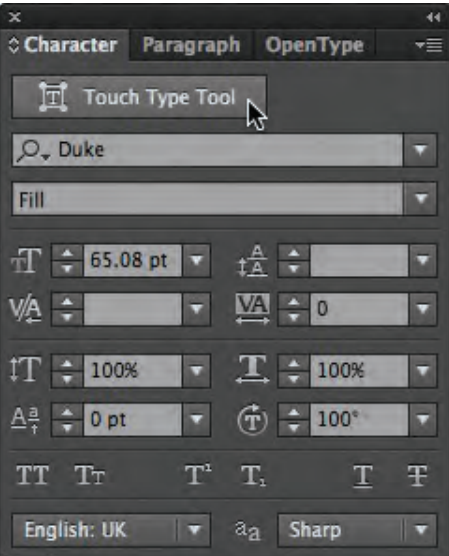

**تنظیمات مربوط به حروف تصویر3-40** 

**GRAPHIC** 

**DESIGN** 

GRAPHIC

DESIGN

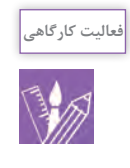

- یک نشان برای یک گالری نقاشی طراحی نموده و سپس آنرا در محیط نرم افزار اجرا کنید. - در مرحله بعدی، برای گالری موردنظر کارت ویزیتی در ابعاد 9\*5 سانتیمتر طراحی کنید سپس با ابزار تایپ آدرس ها و اطلاعات موردنظر را جای گزاری کنید.

**تبدیل متن به حالت Object یا Outline**

تغيير متن از حالت TYPE و نوشتار به حالت موضوعهاي انتخابي و يا فرمهاي بُرداري، براي استفاده گرافيكي و تنوع در طراحي، كاربرد زيادي دارد، بنابراين هر طراحي بايد قابليتهاي فرمهاي تايپي و نوشتاري در محيط نرمافزار را آگاهانه و بهدرستي بكار گيرد. براي اين كار، بر روي متني كه تايپ شده، دستور ( Crete Outline(shift+ctrl+ • ) از منوي Type را انتخاب و سپس با تغيير نقاط و جابجايي آنها در هر يك از كاراكترها به كمك ابزار: Tool Selection Direct به فرمها و تصاوير وكتور مورد نياز خود دست پيدا مي كنيم (تصوير ۴۱-۳).

**تبدیل متن به object تصویر3-41** 

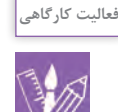

کلمه طراحی گرافیک را در محیط نرم افزار تایپ نموده و سپس آن را از حالت تایپ)text )خارج کرده و سپس کرسی نوشتار و چیدمان تایپ موردنظر را به هم ریخته و شکلهای متفاوتی به آن بدهید طوری که به فرم های متفاوت و جذابی برسید.

## **تعريف سيمبل و ساخت پترن**

در يك پروژه طراحي گرافيك، كاربر نياز به شكلها، تصاوير تكرارشونده و نماد هاي گرافيكي دارد، پنل Symbol در منوي Window براي اين كاربرد مورد استفاده قرار مي گيرد. به گونهاي كه كاربر، قابليت ساخت Symbol هاي شخصي و استفاده از Symbol هاي آماده از كتابخانه پنل را دارد. **چگونه يك نماد ايجاد كنيم؟** -1 از منوي Window، پنل Symbol را بر روي صفحه براي تراكم و پخش كردن محيط اسپري شده نمايش باز مي كنيم. -2 يكي از طرحهاي ترسيم شده بر روي صفحه را با ابزار Selection Tool انتخاب مي كنيم. -3 موضوع انتخاب شده را به پنل Symbol درگ كرده، سپس از Symbol مورد نظر در طراحي گرافيكي استفاده مي كنيم. ( با٢بار كليک كردن برروي نماد ساخته شده مي توان فرم و رنگ آن را تغيير داد.(

**آشنايي با ابزار اسپري نماد براي ساخت يك محيط با نمادهاي نامنظم يا ساخت يك الگوي تكرار شونده** براي اسپري كردن نماد مورد نظر (Shift+s)Symbol Sprayer Tool براي جابجايي محيطهاي اسپري شده Symbol Shifter Symbol Scruncher براي تغيير در اندازه نمادهاي اسپري شده Symbol Sizer براي چرخاندن نمادهاي اسپري شده Symbol Spinner براي تغيير براساس پالت رنگStainer Symbol براي تغيير ميزان شفافيت نمادهاي اسپري شده Symbol Screener براي كار با سبكهاي گوناگون گرافيك بر روي نمادهاي اسپري شده Symbol Styler

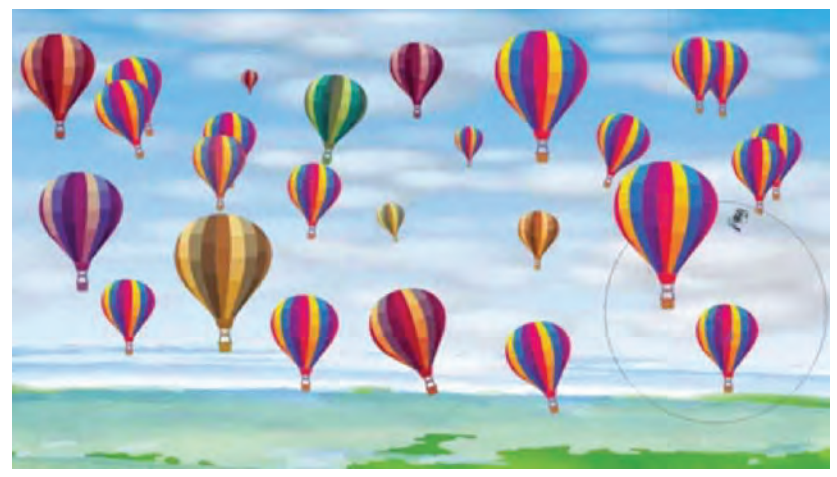

**ساخت الگوی تکرارشونده به صورت نامنظم تصویر3-42** 

**طريقۀكار با ابزار** -1 نخست يك صفحه در محيط نرمافزار ايجاد ميكنيم. -2 سپس يك نماد در پنل Symbols ميسازيم. -3 پس از طراحي نماد و انتخاب آن بر روي پنل Symbols با ابزار Tool ، Sprayer، Symbols آن را بر روي صفحه اسپري كنيد. -4 پس از آن، با ابزارهاي زير مجموعة Tool Sprayer تغييرات مورد دلخواه فرمي و تصويري را بر روي الگوي تصويري ايجاد ميكنيم. **ساخت پترن )الگوي تصويري تكرارشونده در محيط نرمافزار(** يكي از ويژگيهاي طراحي در محيط نرمافزار Ai، ساخت پترن الگوهاي مورد نظر تصويري و گردآوري آن در قالب يك طرح تكرارشونده است، به گونهاي كه پس از كشيدن يك طرح، ميتوان آن را با پنل Swatches به يك فرم تكرارشونده در يك محدودة تصويري تبديل كرد. به طوري

كه قابليتهاي تغيير رنگ و اندازه بر روي اين الگوها با 2 بار كليك كردن بر روي شكل و الگوي مورد نظر در پنل

Swatches است.

**طريقۀ ساخت پترن در پنل Swatches** -1 نخست يك شكل تكرارشونده طراحي ميكنيم. )شكل تكرارشونده به شكلي گفته مي شود كه از ۴ طرف بالا، پايين و راست و چپ، داراي يك مسير و يك الگو باشد به گونهاي كه با در كنار قرار دادن آنها يك تصوير ديگر از اين الگوهاي تكرار شونده ايجاد شود.) -2 در مرحلة بعد اين شكلها را به پنل Swatches درگ مے كنيم. -3 سپس يك محدودة دلخواه در نرمافزار رسم كرده و با كليك بر روي شكل ساخته شده در پنل Swatches، شكلي به تعداد خاص تكرار ميشود، با تكرار شكل مورد نظر، الگوي تكرارشونده نيز ساخته ميشود. -4 با 2 بار كليك كردن بر روي پترن مورد نظر، پنجرهاي به نام Option Pattern باز ميشود. كه براي تغيير الگوهاي تصويري گوناگون بر روي پترن مورد نظر داراي تنظيمات

ويژه است.

**ساخت الگوی تکرارشونده به صورت منظم تصویر3-43** 

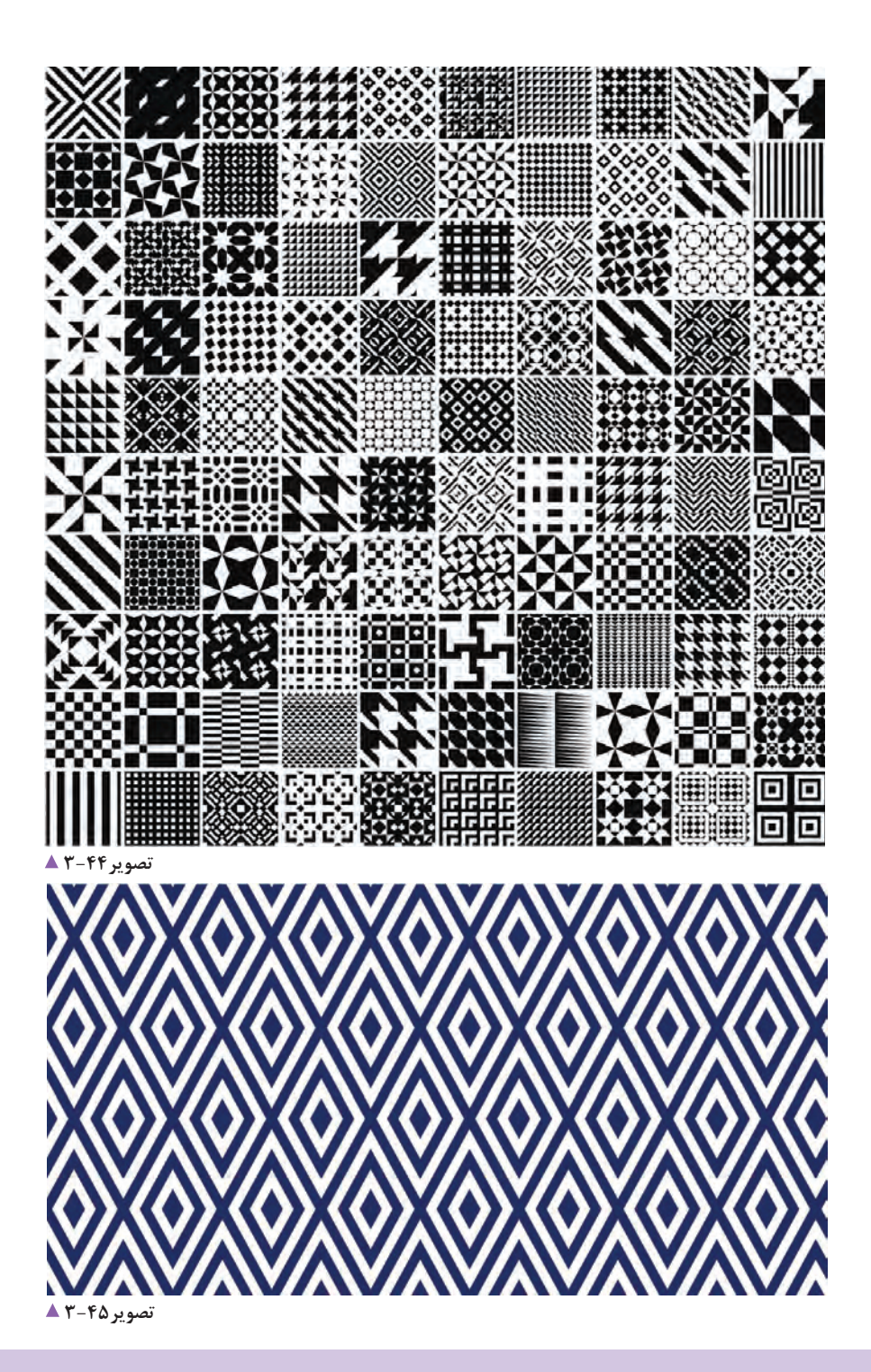

برای تولید چند پارچه با شکلهای متنوع، پنج نوع الگوی تصویری مختلف طراحی کنید به طوری که یک الگوی تکرارشونده و پترن متفاوت ایجاد نمایید.

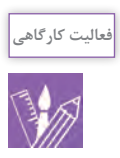

## **وكتورسازي و آشنايي با پنل Trace Image**

برای انجام كار طراحی گرافیک، همیشه یک طراح از عكس و یا رنگها و Ancher Point ها ، خط و الگوهای تصویری را دارد. مواد تبلیغی آماده استفاده نمی كند، به همین سبب، به تصویرهای ما این ابزار بر پایهٔ ویژگیهای تصویر و جزئیات آن، بُرداری كردن يكي از نرمافزارهاي قدرتمند Trace سازي تصوير و عكسها گزينةWindow قابل دسترسي است تغيير داد. را انجام ميدهد و ميتوان آن را در منويTrace Image كه از

وكتور و بُرداري كه فرد ايجاد كند، نياز دارد.

Illustrator است كه قابليت بُرداري كردن بر مبناي تعداد

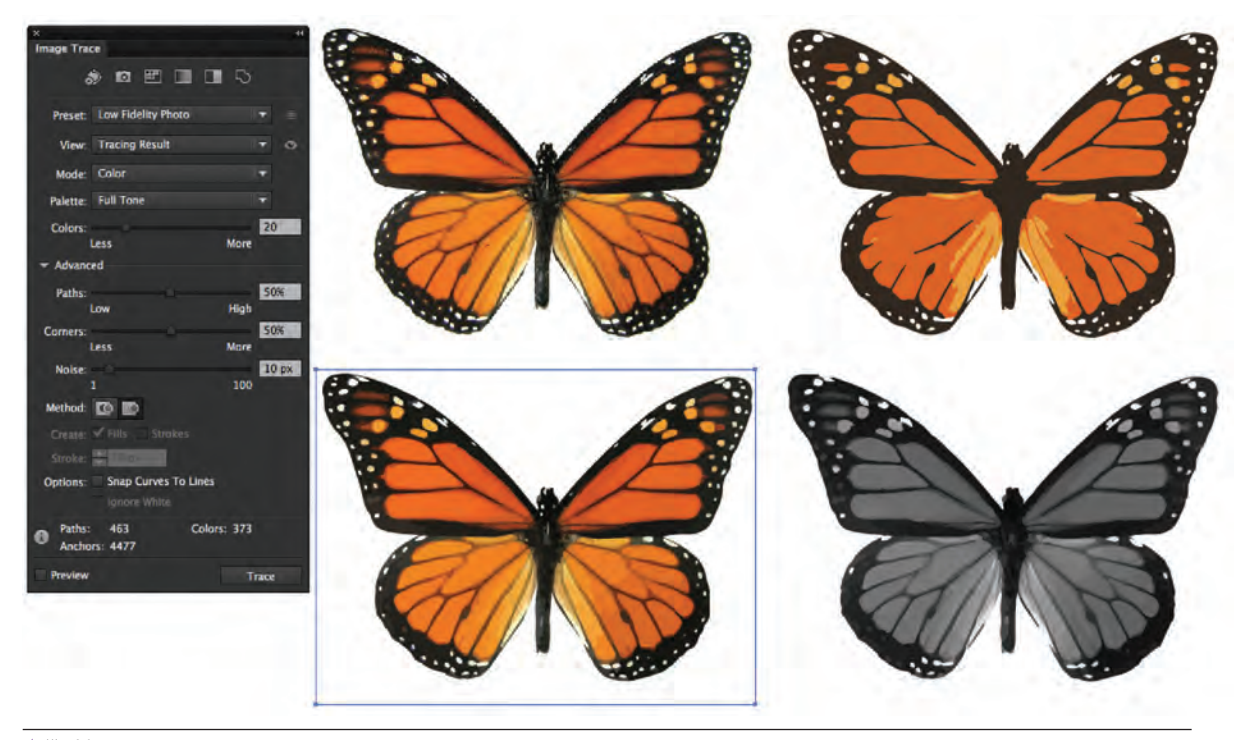

**ساخت تصاویر وکتور تصویر3-46** 

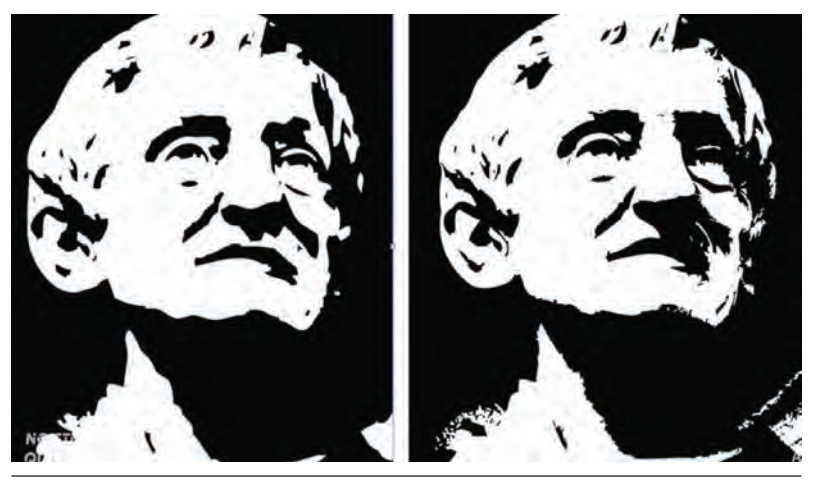

**نمونۀ ساخت تصاویر وکتور تصویر3-47** 

**ذخيرهسازي فايلها در فرمتهاي گرافيكي**

 در منوي File،Export فرمت عكس و تصوير jpeg بهترين فرمت چاپي با قابليت محافظت tiff پوشش رنگي باال Adobe فرمت اليه باز سندهاي psd فرمت اليه باز براي ايجاد گرافيكهاي png مختلف براي وب svg Scable Vector Graphics فرمت گرافيک بُرداري در صفحات وب

 هنگامي كه طراحي و ويرايش سند انجام و براي چاپ آماده **تعريف فرمتهاي گرافيكي** شد، الزم است كه سند مورد نظر، در يك فرمت ويژه ذخيره شود اين امكان از منوي File،Save (ذخيرهسازي فايل ) و يا as Save،File( ذخيرهسازي مجدد فايل ( براي ذخيرهسازي فايل وجود دارد.

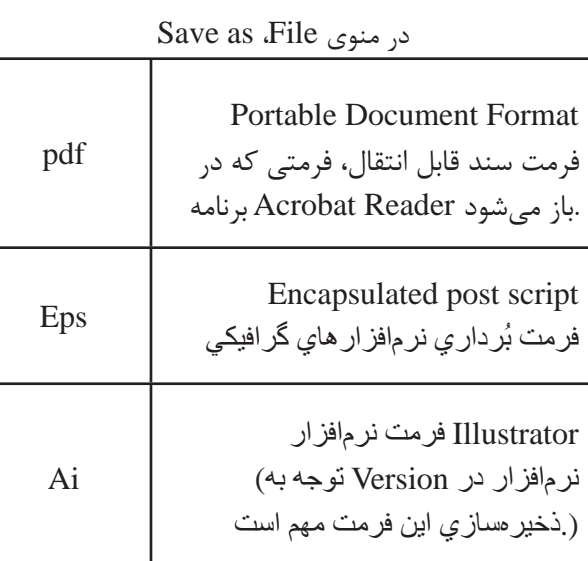

 $\sim 10$ 

**آشنايي با پنل Link**

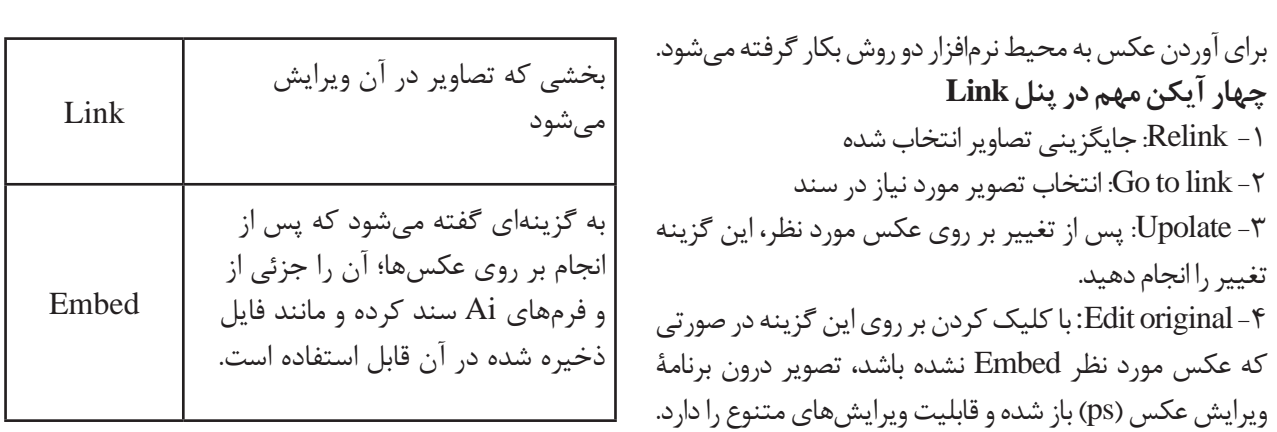

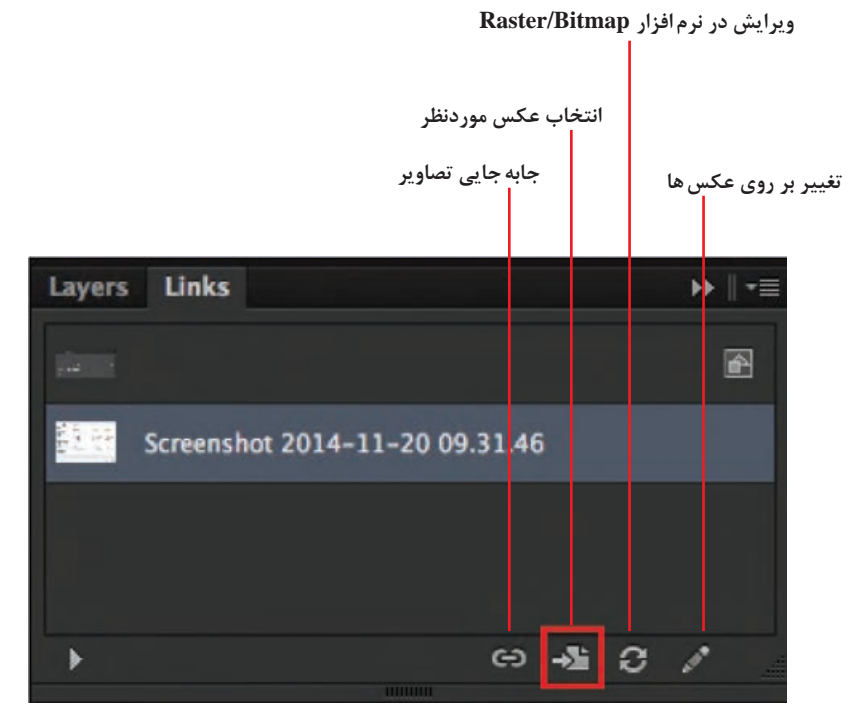

**پنل لینک تصویر3-48** 

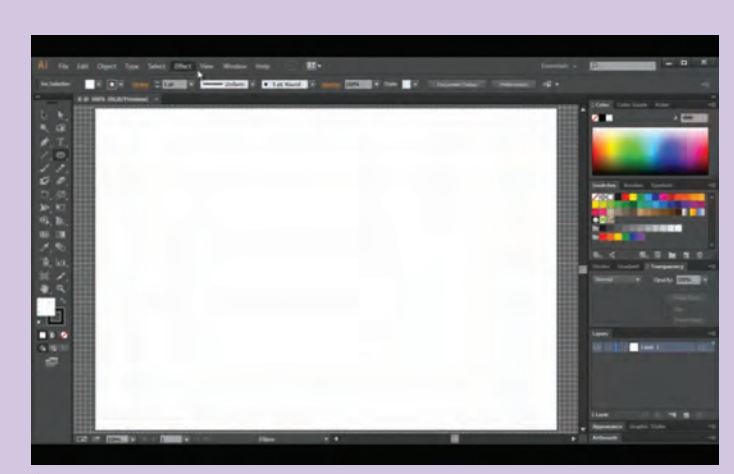

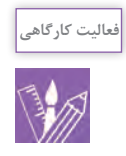

نخست صفحهاي جديد در محيط نرمافزار باز ميكنيم و در منوي View گزينه Show bride را فعال ميكنيم.

 **تصویر3-49** 

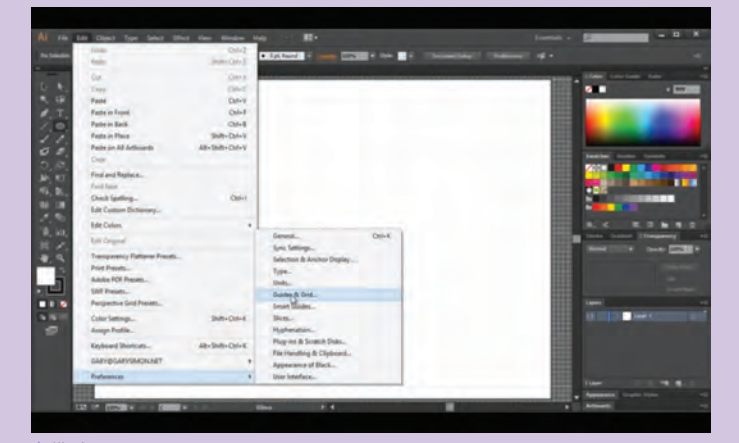

ازگزينه Preferences بخش Grid & Guid را انتخاب ميكنيم تا صفحه شطرنجي و قابل طراحي شود.

سپس به منوي Edit رفته و

تصویر **۵۰-۳** ▲

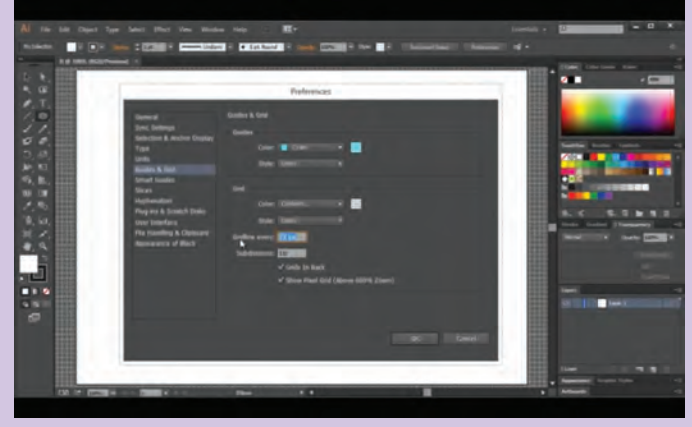

در بخش prefrences مربوط به خطوط شطرنجي در بخش every Grid اندازه مربعهاي شطرنجي شده را به 0/5سانتيمتر تغيير ميدهيم.

 **تصویر3-51** 

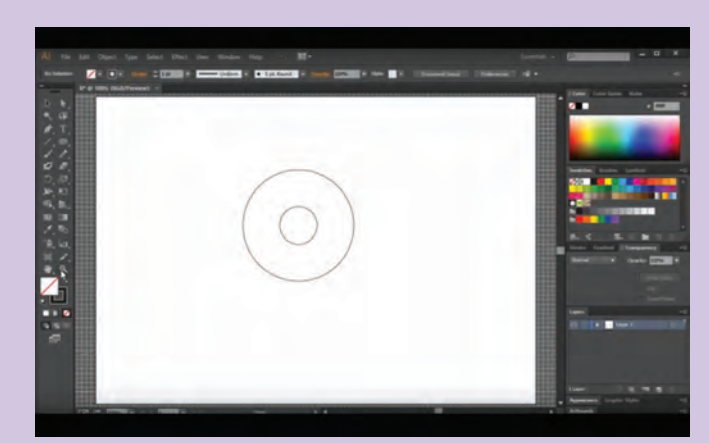

دايرههايي رسم ميكنيم )براي كپي موضوع انتخابي و جانمايي روي همان Objet از ، C +Crtl  $C$  استفاده می كنيم.)

 **تصویر3-52** 

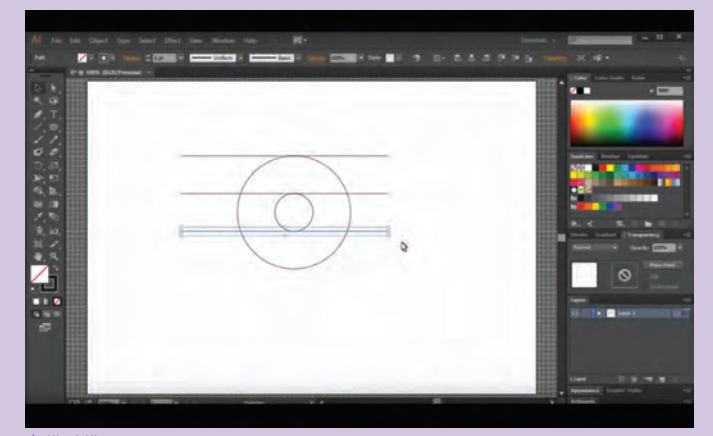

خطها را به شكل افقي رسم ميكنيم.

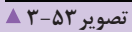

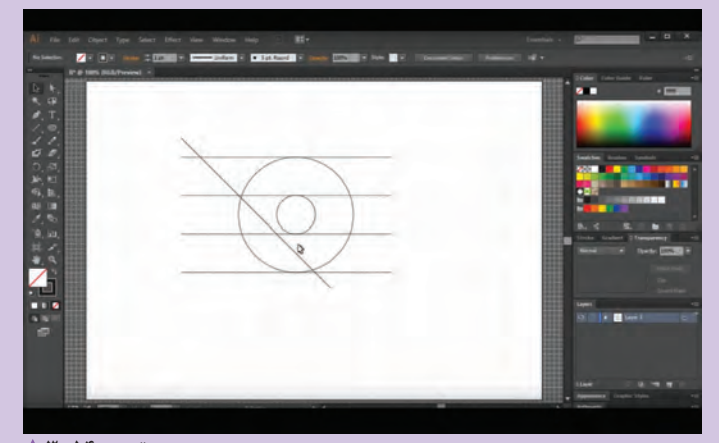

مانند شكل، يك خط مايل به گونهاي كه دايره و خطهاي افقي را قطع كند رسم ميكنيم.

 **تصویر3-54** 

**109**

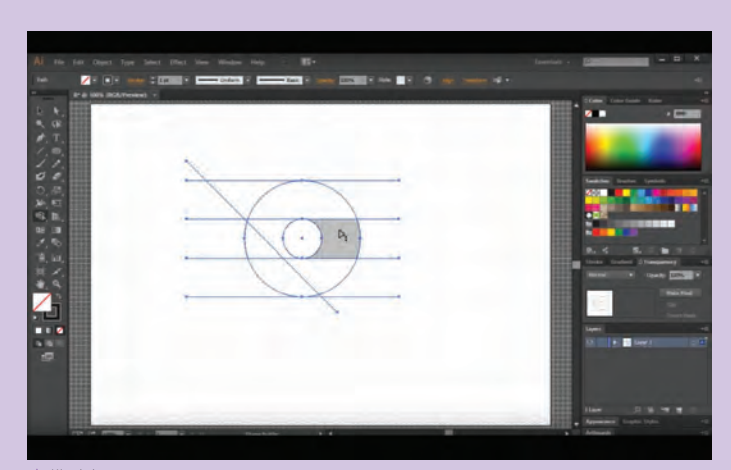

با ابزار tool bullder Shap بخشهايي را از شكل مورد نظر انتخاب ميكنيم. )اين ابزار زماني كار ميكند كه كل شكل انتخاب شود.)

 **تصویر3-55** 

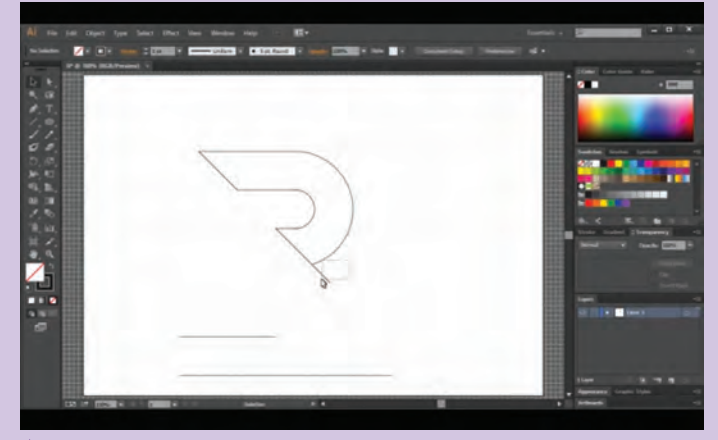

با همان ابزار bullder Shap tool بخشهايي را كه نياز نداريم با گرفتن كليد Alt حذف مي كنيم.

 **تصویر3-56** 

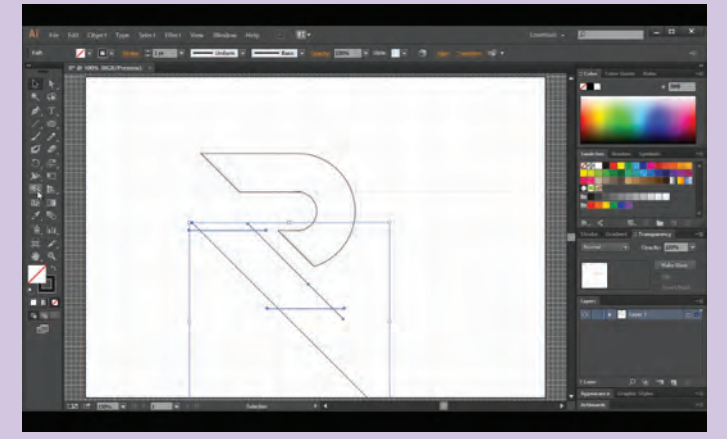

با كشيدن خطهاي مايل و موازي با خطوط مايل شكل مورد نظر را كاملتر ميكنيم.

 **تصویر3-57** 

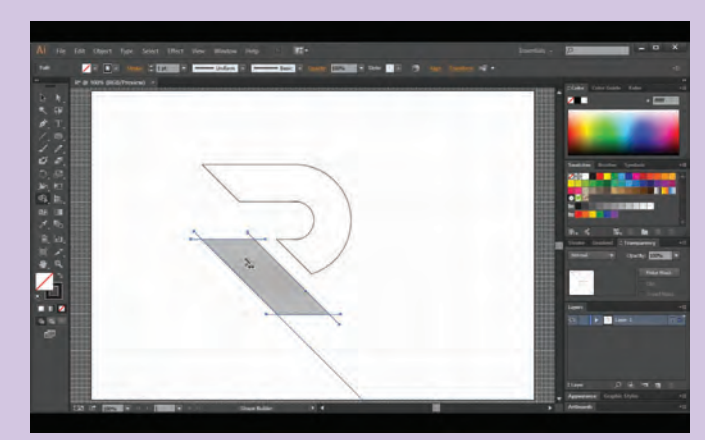

با انتخاب خطوط مايل و ابزار Ttool Bullder Shap بخش مورد نظر را انتخاب و بخش ديگر را پاك ميكنيم.

 **تصویر3-58** 

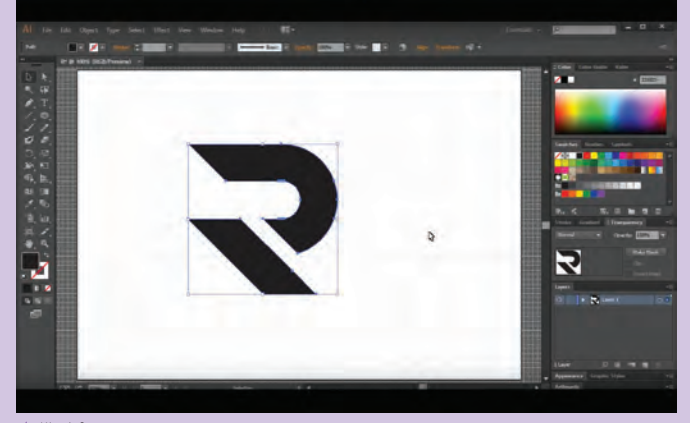

در منوي Window پنل Pathfiade شكل را كپي كرده و سپس در پنل Color از همان منوي Windowبه شكل مورد نظر را رنگ ميكنيم.

 **تصویر3-59**